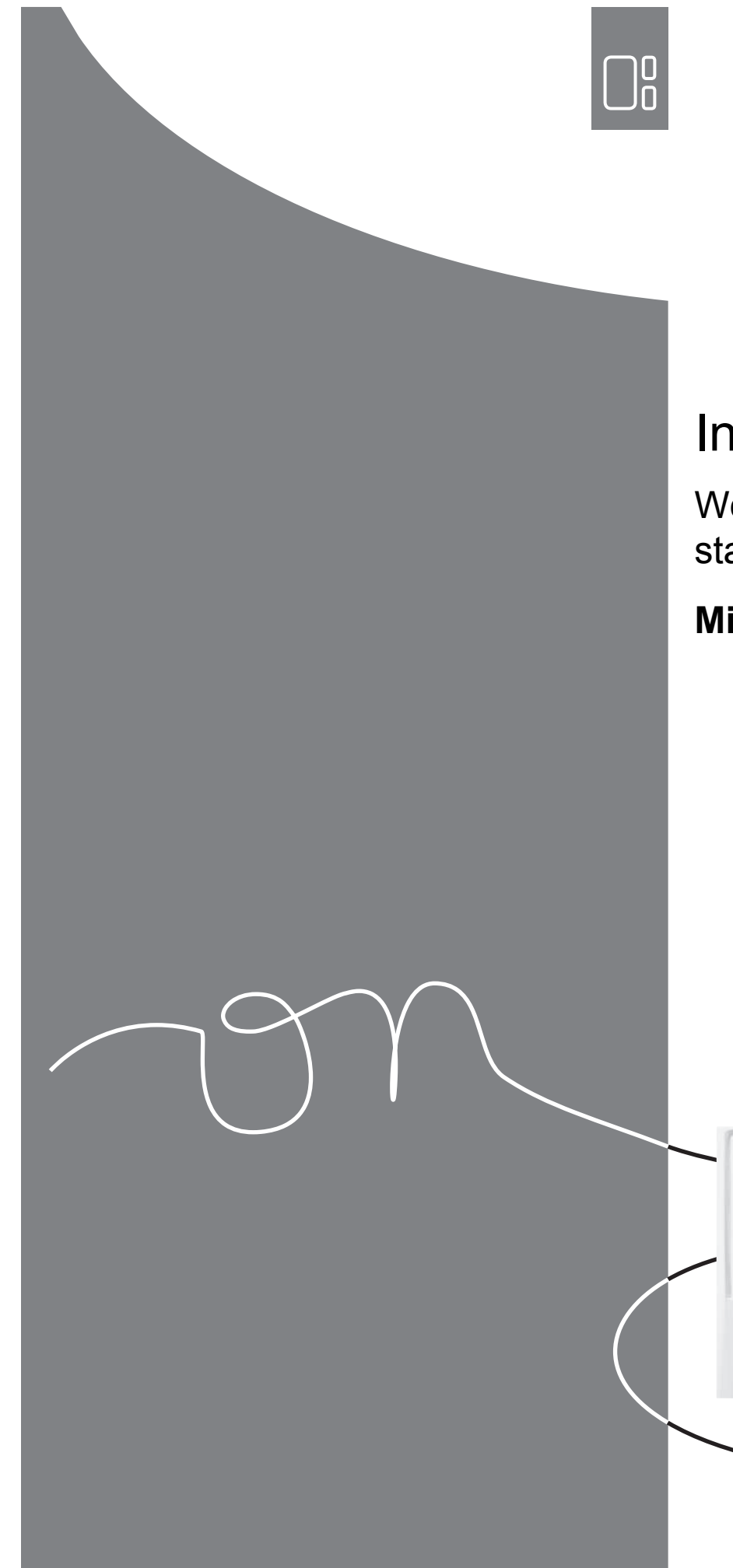

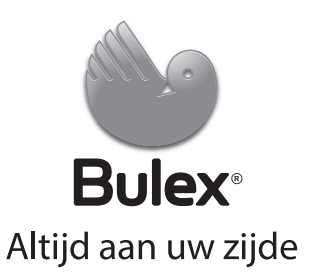

# Installatiehandleiding

Weersafhankelijke thermostaat

**MiPro**

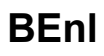

# **Inhoudsopgave**

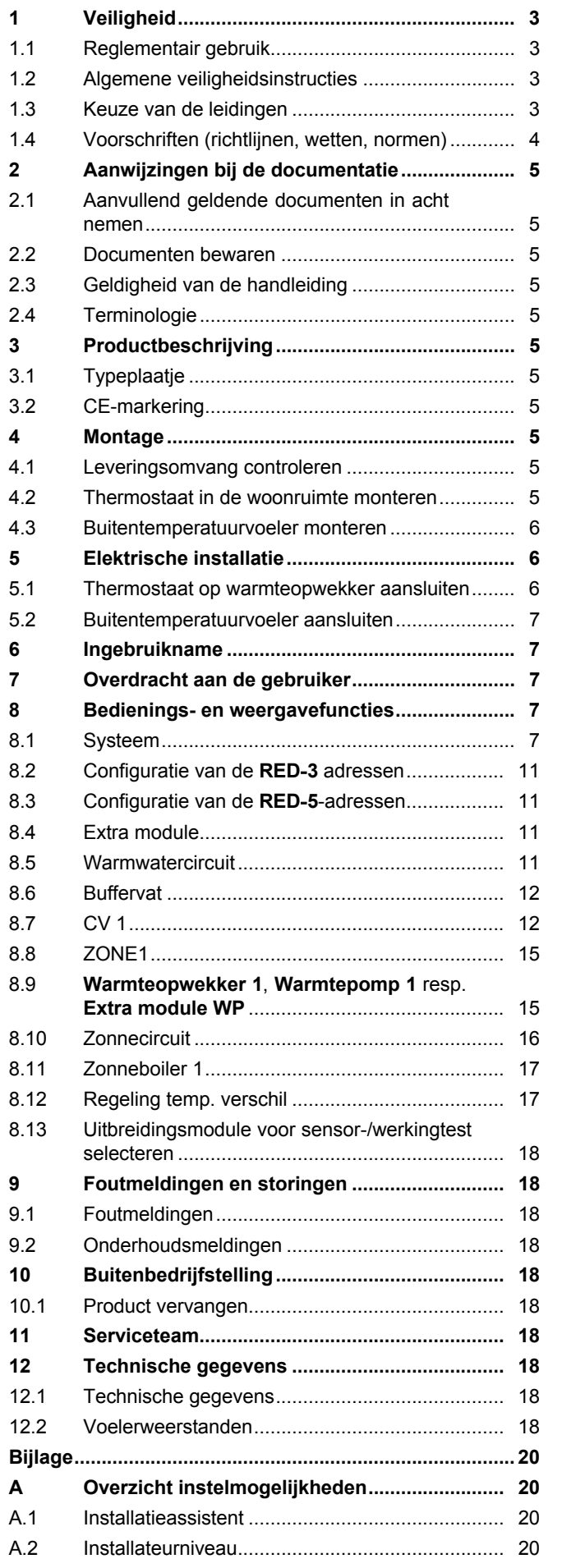

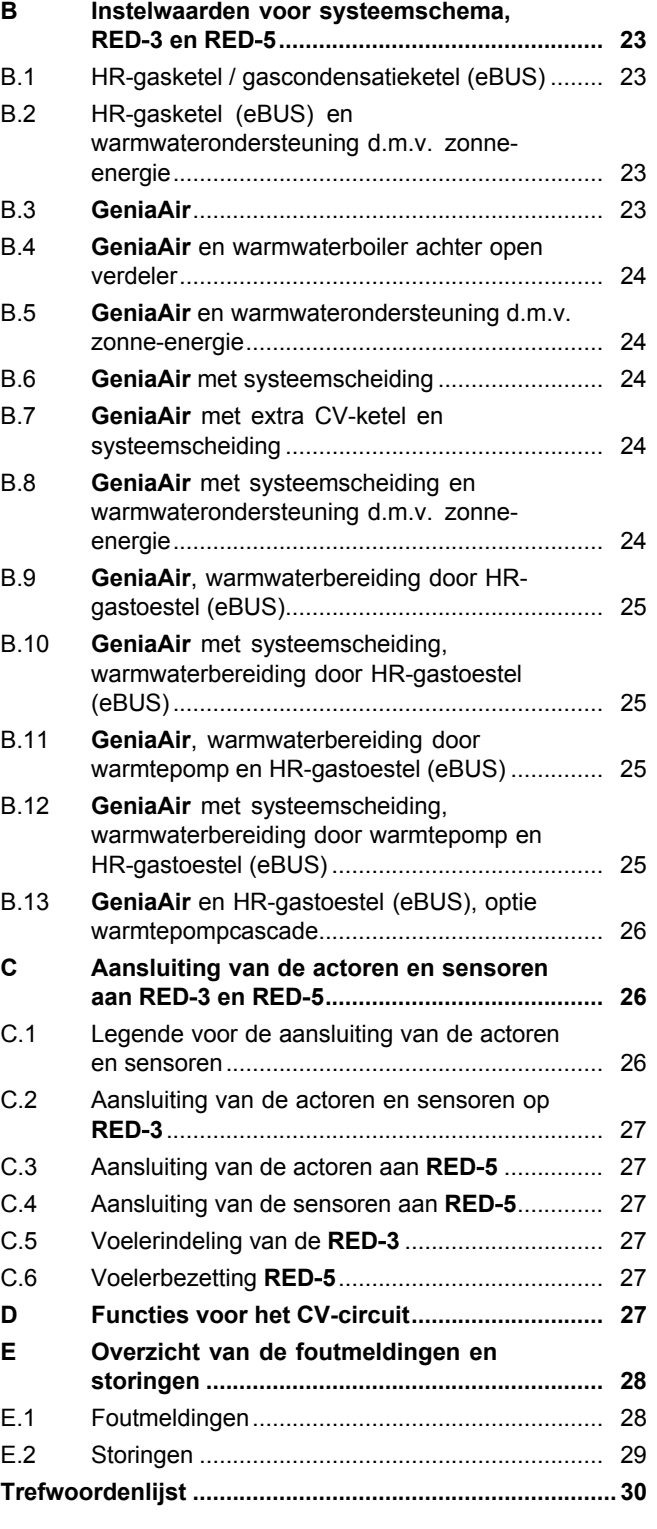

# **1 Veiligheid**

# **1.1 Reglementair gebruik**

Bij ondeskundig of niet voorgeschreven gebruik kunnen nadelige gevolgen voor het product of andere voorwerpen ontstaan.

Het product regelt een CV-installatie met een Saunier Duval warmteopwekker met eBUSinterfaces weersafhankelijk en tijdsafhankelijk.

Het reglementaire gebruik houdt in:

- het naleven van de bijgevoegde gebruiks-, installatie- en onderhoudshandleidingen van het product en van alle andere componenten van de installatie
- de installatie en montage conform de product- en systeemvergunning
- het naleven van alle in de handleidingen vermelde inspectie- en onderhoudsvoorwaarden.

Het reglementaire gebruik omvat bovendien de installatie conform de IP-klasse.

Een ander gebruik dan het in deze handleiding beschreven gebruik of een gebruik dat van het hier beschreven gebruik afwijkt, geldt als niet reglementair. Als niet reglementair gebruik geldt ook ieder direct commercieel of industrieel gebruik.

# **Attentie!**

Ieder misbruik is verboden.

# **1.2 Algemene veiligheidsinstructies**

# **1.2.1 Gevaar door ontoereikende kwalificatie**

De volgende werkzaamheden mogen alleen vakmannen met voldoende kwalificaties uitvoeren:

- Montage
- Demontage
- Installatie
- Ingebruikname
- Onderhoud
- Reparatie
- Buitenbedrijfstelling
- ▶ Neem alle productbegeleidende handleidingen in acht.
- ▶ Ga te werk conform de actuele stand der techniek.
- $\triangleright$  Neem alle betreffende richtlijnen, normen, wetten en andere voorschriften in acht.

# **1.2.2 Gevaar voor materiële schade door vorst**

▶ Installeer het product niet in ruimtes die aan vorst blootstaan.

# **1.2.3 Gevaar door slechte werking**

- ▶ Installeer de thermostaat zodanig dat hij niet door meubelen, gordijnen of andere voorwerpen afgedekt wordt.
- ▶ Indien de thermostaat geactiveerd is, informeer dan de gebruiker, dat in de kamer, waarin de thermostaat is aangebracht, alle radiatorkranen volledig geopend moeten zijn.
- ▶ Leg netspanningsleidingen en voelerresp. busleidingen vanaf een lengte van 10 m afzonderlijk aan.

# **1.3 Keuze van de leidingen**

- ▶ Gebruik voor de bedrading normale in de handel verkrijgbare leidingen.
- ▶ Gebruik voor netspanningsleidingen geen flexibele leidingen.
- ▶ Gebruik voor netspanningsleidingen mantel-leidingen (bijv. B. NYM 3x1,5).

# **Doorsnede leiding**

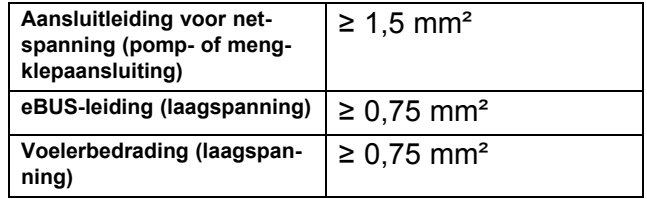

# **Leidinglengte**

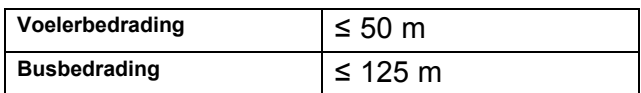

# **1 Veiligheid**

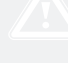

# **1.4 Voorschriften (richtlijnen, wetten, normen)**

▶ Neem de nationale voorschriften, normen, richtlijnen en wetten in acht.

# **Aanwijzingen bij de documentatie 2**

# **2 Aanwijzingen bij de documentatie**

### **2.1 Aanvullend geldende documenten in acht nemen**

▶ Neem absoluut alle bedienings- en installatiehandleidingen die bij de componenten van de installatie worden meegeleverd in acht.

# **2.2 Documenten bewaren**

▶ Gelieve deze handleiding alsook alle aanvullend geldende documenten aan de gebruiker van de installatie te geven.

# **2.3 Geldigheid van de handleiding**

Deze handleiding geldt uitsluitend voor:

#### **MiPro** – **artikelnummer**

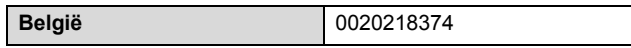

# **2.4 Terminologie**

Ter vereenvoudiging worden de volgende begrippen in de tekst gebruikt:

- Thermostaat: als de thermostaat **MiPro** bedoeld is.
- Afstandsbediening: als de afstandsbediening **MiPro remote** bedoeld is.

# **3 Productbeschrijving**

## **3.1 Typeplaatje**

Het typeplaatje bevindt zich op de printplaat van het product en is na inbouw in de CV-ketel of na montage in het woongedeelte op een wand van buiten niet meer toegankelijk.

Op het typeplaatje vindt u de volgende informatie:

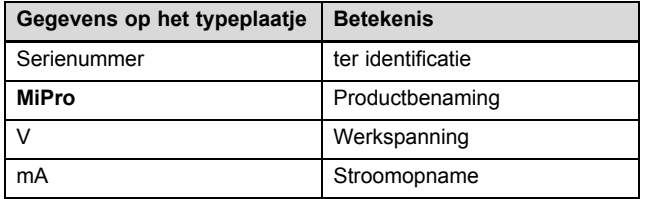

# **3.2 CE-markering**

Met de CE-markering wordt aangegeven dat de producten volgens het typeplaatje voldoen aan de fundamentele vereisten van de geldende richtlijnen.

De conformiteitsverklaring kan bij de fabrikant geraadpleegd worden.

# **4 Montage**

### **4.1 Leveringsomvang controleren**

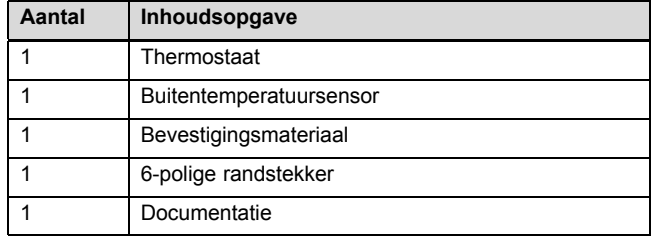

▶ Controleer of de levering compleet is.

#### **4.2 Thermostaat in de woonruimte monteren**

- 1. Monteer de thermostaat zo aan een binnenmuur van de woonruimte dat een perfecte registratie van de kamertemperatuur gewaarborgd is.
	- Montagehoogte: 1.5 m

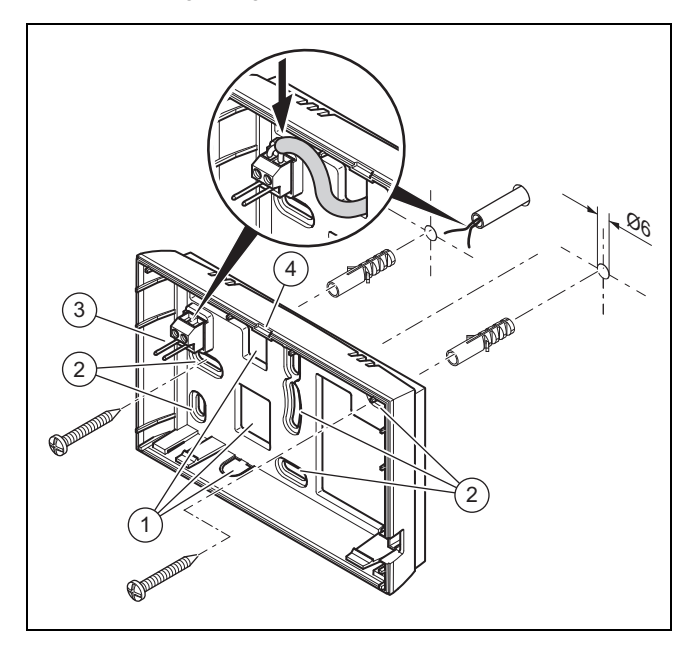

- 1 Openingen voor kabeldoorvoer
- 3 Stiftlijst met klemmen voor eBUS-leiding 4 Openingsgleuf
- 2 Bevestigingsopeningen
- 2. Schroef de wandsokkel conform afbeelding vast.
- 3. Sluit de eBUS-leiding aan.

# **5 Elektrische installatie**

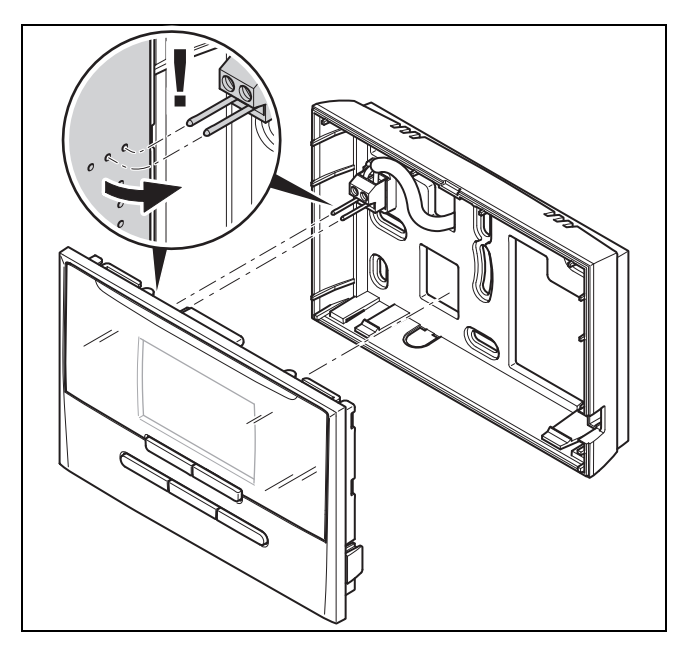

4. Druk de thermostaat voorzichtig in de wandsokkel.

# **4.3 Buitentemperatuurvoeler monteren**

De voorwaarden voor de montageplaats zijn:

- geen uitgesproken windstille plaats
- geen bijzonder tochtige plaats
- zonder directe zonnestraling
- zonder invloed van warmtebronnen
- een noord- of noordwestgevel
- bij gebouwen tot 3 etages op 2/3 van de gevelhoogte
- bij gebouwen met meer dan 3 etages tussen 2e en 3e etage

#### **4.3.1 Buitentemperatuurvoeler monteren**

1. Markeer een geschikte plaats op de muur.

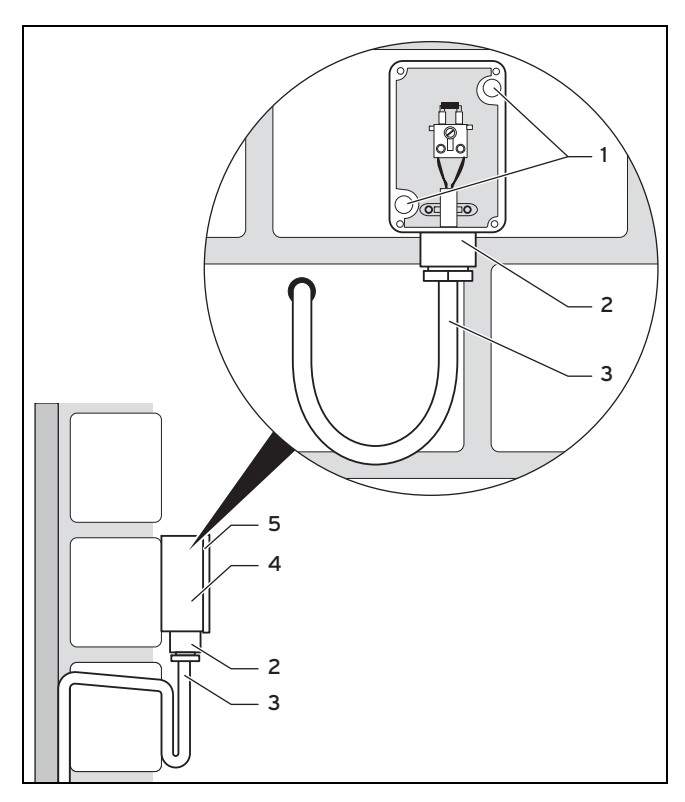

- 2. Boor gaten overeenkomstig de bevestigingsopeningen **(1)**.
- 3. Leg de aansluitkabel **(3)** conform afbeelding aan.
- 4. Haal het behuizingsdeksel **(5)** eraf.
- 5. Draai de wartelmoer **(2)** los en schuif de aansluitkabel van onderen door de kabeldoorvoer.
- 6. Haal de wartelmoer aan.
	- ◁ De afdichting in de kabeldoorvoer past zich aan de diameter van de gebruikte kabel aan.
- 7. Sluit de buitentemperatuurvoeler aan.
- 8. Plaats de afdichting tussen wandsokkel **(4)** en behuizingsdeksel.
- 9. Bevestig het behuizingsdeksel.

# **5 Elektrische installatie**

Als u de eBUS-leiding aansluit, dan moet u niet op de poling letten. Als u de beide aansluitingen verwisselt, dan loopt de communicatie geen gevaar.

#### **5.1 Thermostaat op warmteopwekker aansluiten**

- 1. Ga bij het openen van de schakelkast van de warmteopwekker te werk zoals beschreven in de installatiehandleiding van de warmteopwekker.
- 2. Sluit de eBUS-leiding op de eBUS-klemmen in de wandsokkel van de thermostaat aan.
- 3. Sluit de eBUS-leiding op de eBUS-klemmen van de warmteopwekker aan.

### **5.2 Buitentemperatuurvoeler aansluiten**

▶ Ga bij het aansluiten van de buitentemperatuurvoeler te werk, zoals beschreven in de installatiehandleiding van de warmteopwekker.

# **6 Ingebruikname**

Als u het systeem na de elektrische installatie voor de eerste keer in gebruik neemt, worden automatisch de installatieassistenten van de componenten gestart. Stel de vereiste waarden eerst bij de componenten en dan bij de thermostaat in.

Installatieassistent (→ Pagina 20)

Nadat u de installatieassistent doorlopen hebt, verschijnt **Installatie afgesloten** op het display. Als u op de OK-toets drukt, gaat u naar de systeemconfiguratie van het installateurniveau.

Alle andere waarden stelt u in het installateursniveau en het bedieningsniveau van de gebruiker in.

Installateurniveau (→ Pagina 20)

Overzicht van de bedienings- en weergavefuncties (→ Gebruiksaanwijzing, bijlage A)

Alle instellingen die u via de installatieassistent ingevoerd hebt, kunt u later via het bedieningsniveau van de gebruiker of het installateurniveau wijzigen.

# **7 Overdracht aan de gebruiker**

- Informeer de gebruiker over het gebruik en de werking van zijn product.
- ▶ Geef de gebruiker alle voor hem bestemde handleidingen en toestelpapieren, zodat hij ze kan bewaren.
- ▶ Geef het artikelnummer van het product door aan de gebruiker.
- ▶ Neem de gebruiksaanwijzing samen met de gebruiker door.
- ▶ Beantwoord al zijn vragen.
- Wijs de gebruiker vooral op de veiligheidsvoorschriften die hij in acht moet nemen.
- Zorg ervoor dat de gebruiker alle maatregelen voor de legionellabeveiliging kent om de geldende voorschriften voor het voorkomen van legionellabacteriën te vervullen.

# **8 Bedienings- en weergavefuncties**

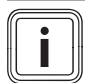

### **Aanwijzing**

De in dit hoofdstuk beschreven functies zijn niet beschikbaar voor alle systeemconfiguraties.

De thermostaat beschikt over het niveau voor de gebruiker en het niveau voor de installateur.

De instellings- en afleesmogelijkheden voor de gebruiker, het bedieningsconcept en een bedieningsvoorbeeld zijn in de bedieningshandleiding van de thermostaat beschreven.

De instellings- en afleesmogelijkheden voor de installateur vindt u door op de menutoets te drukken (min. 5 sec.) →

**Code invoeren** (96) → Op OK-toets drukken → **Installateurniveau**.

Installateurniveau (→ Pagina 20)

U kunt vanuit elke willekeurig niveau naar het startscherm van het installateurniveau wisselen door kort op de menutoets te drukken.

U gaat weer naar het startscherm van het gebruikersniveau wanneer u op de menutoets drukt (min. 5 sec.) of het installateurniveau 5 minuten niet gebruikt.

De padopgave aan het begin van de beschrijving van een functie geeft aan hoe u in de menustructuur naar deze functie gaat.

De beschrijving van de functies voor **ZONE1**, **CV-CIRC1**, **Warmteopwekker 1** geldt plaatsvervangend ook voor alle voorhanden zones resp. CV-circuits en warmteopwekkers. Als een functie alleen geldt voor bepaalde zones, CV-circuits of warmteopwekkers, dan staat dat genoteerd bij de functie.

#### **8.1 Systeem**

#### **8.1.1 Systeemstatus aflezen**

**Installateurniveau** → **Systeemconfig.** → **Systeem** → **Systeemstatus**

– Met deze functie kunt u aflezen, in welke modus de CVinstallatie zich bevindt.

**standby**: de CV-installatie meldt geen energiebehoefte.

**Verw.b.**: de CV-installatie bevindt zich in het CV-bedrijf voor de CV-circuits.

**Koelen**: de CV-installatie bevindt zich in het koelbedrijf.

**Warmw.**: de CV-installatie bevindt zich in de verwarmingsmodus voor warm water in de boiler.

# **8.1.2 Vorstbescherming instellen**

**Installateurniveau** → **Systeemconfig.** → **Systeem** → **Vertrag. vorstbev.**

– Met deze functie kunt u de activering van de vorstbescherming vertragen door een vertragingstijd in te stellen.

#### **8.1.3 Softwareversie aflezen**

#### **Installateurniveau** → **Systeemconfig.** → **Systeem** → **Thermost.modules**

– Met deze functie kunt u de softwareversies van het display, de warmteopwekker en van de uitbreidingsmodules aflezen.

#### **8.1.4 Adaptieve stooklijn activeren**

**Installateurniveau** → **Systeemconfig.** → **Systeem** → **Adaptieve stooklijn**

– Met deze functie kunt u een automatische stooklijn activeren.

Als u deze functie met de instelwaarde **Ja** geactiveerd hebt, dan stelt de thermostaat automatisch de stooklijn bij. De automatische aanpassing van de stooklijn gebeurt in kleine stappen. Stel de stooklijn met de functie **Stooklijn** voor het gebouw passend in, zodat de functie **Adaptieve stooklijn** nog de fijne aanpassing moet uitvoeren.

Voorwaarde is:

- Een evt. beschikbare afstandsbediening is in de woonruimte gemonteerd
- De thermostaat of evt. de afstandsbediening is in de functie **Zonetoewijzing** aan de correcte zone toegewezen.
- Bij de functie **Binnencompensatie** is de waarde **Thermos.** of **Compen.** gekozen.

## **8.1.5 Actuele kamerluchtvochtigheid aflezen**

**Installateurniveau** → **Systeemconfig.** → **Systeem** → **Act. kamerl.vocht.**

– Met deze functie kunt u de actuele kamerluchtvochtigheid aflezen. De kamerluchtvochtigheidsvoeler is in de thermostaat ingebouwd.

### **8.1.6 Actueel dauwpunt aflezen**

**Installateurniveau** → **Systeemconfig.** → **Systeem** → **Actueel dauwpunt**

– Met deze functie kunt u het actuele dauwpunt aflezen.

Het actuele dauwpunt wordt berekend uit de actuele kamertemperatuur en de actuele kamerluchtvochtigheid. De waarden voor de berekening van het actuele dauwpunt krijgt de thermostaat van de kamertemperatuurvoeler en de kamerluchtvochtigheidsvoeler.

Daarvoor moet de thermostaat aan een zone zijn toegewezen.De thermostaatfunctie moet geactiveerd zijn.

### **8.1.7 Hybridemanager vastleggen**

#### **Installateurniveau** → **Systeemconfig.** → **Systeem** → **Hybride manager**

– Met deze functie kunt u vastleggen met welke hybridemanager de verwarmingsinstallatie geregeld moet worden.

**Trival.p.**: de prijsgerichte hybridemanager zoekt de warmteopwekker op basis van de ingestelde tarieven in verhouding tot de energiebehoefte.

**Bival.p.**: de bivalentiepunthybridemanager zoekt de warmteopwekker op basis van de buitentemperatuur.

#### **8.1.8 Automatische koeling activeren**

**Installateurniveau** → **Systeemconfig.** → **Systeem** → **Autom. koeling**

– Met deze functie activeert of deactiveert u de automatische koeling.

Als een warmtepomp aangesloten is en de functie **Autom. koeling** geactiveerd is, dan schakelt de thermostaat automatisch tussen verwarmings- en koelbedrijf om.

#### **8.1.9 Gemiddelde van de buitentemperatuur aflezen**

#### **Installateurniveau** → **Systeemconfig.** → **Systeem** → **BT gemiddelde**

Met deze functie kunt u het gemiddelde van de buitentemperatuur aflezen.De thermostaat meet gedurende 24 uur de buitentemperatuur en berekent daaruit het gemiddelde.

### **8.1.10 Bivalentiepunt verwarming instellen**

**Installateurniveau** → **Systeemconfig.** → **Systeem** → **Bivalentiep. verw.**

– Als bij de functie **Hybride manager** het bivalentiepunt gekozen is, dan kunt u de functie **Bivalentiep. verw.** gebruiken.

Bij lage buitentemperaturen ondersteunt een extra CV-ketel de warmtepomp bij de opwekking van de vereiste energie. Met deze functie stelt u in, boven welke buitentemperatuur de extra CV-ketel uitgeschakeld blijft.

### **8.1.11 Alternatiefpunt instellen**

**Installateurniveau** → **Systeemconfig.** → **Systeem** → **Alternatief punt**

– Als bij de functie **Hybride manager** het bivalentiepunt gekozen is, dan kunt u de functie **Alternatiefpunt** gebruiken.

De functie vormt het alternatieve punt. Altijd als de buitentemperatuur onder de ingestelde temperatuurwaarde ligt, dan schakelt de thermostaat de warmtepomp uit en de extra CV-ketel zorgt in het CV-bedrijf voor de vereiste energie.

#### **8.1.12 Bivalentiepunt warm water instellen**

#### **Installateurniveau** → **Systeemconfig.** → **Systeem** → **Bivalentiep. WW**

– Bij lage buitentemperaturen ondersteunt een extra CVketel de warmtepomp bij de opwekking van de vereiste energie voor de warmwaterbereiding. Met deze functie stelt u in onder welke buitentemperatuur de extra CVketel vrijgegeven is.

Onafhankelijk van de aangebrachte instelling wordt de extra CV-ketel voor de legionellabescherming geactiveerd.

# **8.1.13 CV-keteltype vastleggen**

#### **Installateurniveau** → **Systeemconfig.** → **Systeem** → **Type extra CV-ket.**

– Als bij de functie **Hybride manager** de optie **Trival.p.** gekozen is, dan kunt u de functie **Type extra CV-ket.** gebruiken.

Met deze functie kiest u welke warmteopwekker, behalve de warmtepomp, nog geïnstalleerd is.

Opdat de warmtepomp en de extra warmteopwekker effectief en afgestemd kunnen werken, moet u de desbetreffende warmteopwekker selecteren. Bij een foute instelling van de warmteopwekker kunnen verhoogde kosten voor de gebruiker ontstaan.

#### **8.1.14 Temperatuur noodbedrijf instellen**

**Installateurniveau** → **Systeemconfig.** → **Systeem** → **Temp. noodbedrijf**

– Als een warmtepomp aangesloten is, dan kunt u de functie **Temp. noodbedrijf** gebruiken.

Bij uitval van de warmtepomp wekt de extra CV-ketel de vereiste energie op. Om hoge verwarmingskosten door de extra CV-ketel te vermijden, stelt u de aanvoertemperatuur laag in.

De gebruiker merkt een warmteverlies en herkent dat er een probleem aan de warmtepomp is. Bovendien verschijnt op het display een foutmelding van de warmtepomp en de gebruiker kan selecteren welk circuit de extra CV-ketel ondersteunt. Als de gebruiker de extra CV-ketel voor de opwekking van de vereiste energie vrijgeeft, zet de thermostaat de ingestelde temperatuur voor het noodbedrijf buiten werking.

### **8.1.15 Componenten door het energiebedrijf deactiveren**

#### **Installateurniveau** → **Systeemconfig.** → **Systeem** → **Energiebed. gedeac.**

– Met deze functie kan de energieleverancier een deactiveringssignaal versturen.

Het deactiveringssignaal heeft betrekking op de warmtepomp, de extra CV-ketel en de verwarmings- en koelfuncties van de installatie. U kunt vastleggen welke componenten en functies de thermostaat deactiveert. De vastgelegde componenten en functies zijn gedeactiveerd tot de energieleverancier het deactiveringssignaal terugneemt.

De warmteopwekker negeert het deactiveringssignaal, zodra de warmteopwekker zich in de vorstbeveiliging bevindt.

# **8.1.16 Soort ondersteuning extra CV-ketel kiezen**

#### **Installateurniveau** → **Systeemconfig.** → **Systeem** → **Extra CV-ket. voor**

- Met deze functie kunt u vastleggen, of de extra CV-ketel de warmtepomp bij warm water, verwarmen of helemaal niet moet ondersteunen.
- **WW**: ondersteunt de warmtepomp bij de warmwaterbereiding
	- Voor de vorstbeveiliging of het ontdooien van de warmtepomp wordt de extra CV-ketel geactiveerd.
- **Verw.**: ondersteunt de warmtepomp bij het verwarmen Voor de legionellabescherming wordt de extra CV-ketel geactiveerd.
- **WW+vw**: ondersteunt de warmtepomp bij de warmwaterbereiding en bij het verwarmen
- **inactief**: geen ondersteuning van de warmtepomp Voor de legionellabescherming, vorstbeveiliging of het ontdooien wordt de extra CV-ketel geactiveerd.

Bij inactieve extra CV-ketel kan het systeem niet voor het comfort zorgen.

# **8.1.17 Temperatuur Koelen starten instellen**

#### **Installateurniveau** → **Systeemconfig.** → **Systeem** → **BT koelen starten**

– Met deze functie kunt u de koelstarttemperatuur instellen. Als de buitentemperatuur hoger is dan de ingestelde koelstarttemperatuur, dan is het koelbedrijf mogelijk.

**Koelen mogelijk** activeren (→ Pagina 14)

#### **8.1.18 Systeem aanvoertemperatuur aflezen**

**Installateurniveau** → **Systeemconfig.** → **Systeem** → **Syst. aanvoertemp.**

- **Installateurniveau** → **Systeemconfig.** → **CV-CIRC1** → **Syst. aanvoertemp.**
- Met deze functie kunt u de actuele temperatuur, zoals van de open verdeler, aflezen.

#### **8.1.19 Configuratie systeemschema**

Een systeemschema met bijbehorend bedradingsschema vormt de basis voor elke CV-installatie.

Als u geen passend systeemschema in het bijgeleverde boek met systeemschema's vindt, dan kunt u het passende systeemschema en het passende bedradingsschema via de Bulex internetpagina's downloaden.

### **8.1.20 Systeemschema vastleggen**

#### **Installateurniveau** → **Systeemconfig.** → **Systeem** → **Systeemschema**

– Met deze functie legt u het systeemschema in de thermostaat vast.

Het gekozen systeemschema moet bij de ingebouwde CVinstallatie passen. In het boek met systeemschema's vindt u de mogelijke systeemschema's met een systeemschemanummer. Het systeemschema-nummer moet u in de thermostaat invoeren.

Instelwaarden voor systeemschema, **RED**‑**3** en **RED**‑**5** (→ bijlage B)

### **8.1.21 Parallelle boilerlading (boiler en mengklepcircuit) activeren**

**Installateurniveau** → **Systeemconfig.** → **Systeem** → **Paral. boilerlad.**

– Met deze functie kunt u voor het aangesloten mengcircuit vastleggen dat tijdens een lading van de boiler het mengcircuit verder verwarmd wordt.

Als de functie **Paral. boilerlad.** geactiveerd is, dan loopt tijdens het laden van de boiler de toevoer naar de mengcircuits verder. Zolang er energiebehoefte in het mengcircuit bestaat, schakelt de thermostaat de verwarmingspomp in het mengcircuit niet uit. Het ongemengde CV-circuit wordt bij een boilerlading altijd uitgeschakeld.

#### **8.1.22 Maximale boilerlaadtijd instellen**

#### **Installateurniveau** → **Systeemconfig.** → **Systeem** → **Max. boilerlaadt.**

– Als een warmtepomp aangesloten is, kunt u met deze functie de maximale boilerlaadtijd instellen, waarin de boiler zonder onderbreking geladen wordt.

De instelling **uit** betekent dat er geen tijdsbeperking voor de boilerlaadtijd is.

### **8.1.23 Wachttijd voor warmwaterbehoefte instellen**

#### **Installateurniveau** → **Systeemconfig.** → **Systeem** → **Blok.tijd WW-beh.**

– Als een warmtepomp aangesloten is, kunt u met deze functie en periode instellen waarin de boilerlading geblokkeerd wordt.

Als de maximale boilerlaadtijd bereikt is, maar de gewenste temperatuur van de aangesloten boiler is nog niet bereikt, dan treedt de functie **Blok.tijd WW-beh.** in werking.

#### **8.1.24 Nalooptijd voor boilerpomp vastleggen**

**Installateurniveau** → **Systeemconfig.** → **Systeem** → **Laadp. nalooptijd**

# **8 Bedienings- en weergavefuncties**

– Met deze functie kunt u een nalooptijd voor de boilerlaadpomp vastleggen. De voor het laden van de boiler vereiste hoge aanvoertemperatuur wordt door de laadpompnaloop nog zoveel mogelijk naar de boiler geleid voor de CV-circuits, vooral het brandercircuit, opnieuw voor de verwarmingsfunctie vrijgegeven worden.

Als de ingestelde warmwatertemperatuur (boilerlading) is bereikt, dan schakelt de thermostaat de warmteopwekker uit. De nalooptijd voor de boilerlaadpomp begint.De thermostaat schakelt de boilerlaadpomp na afloop van de nalooptijd automatisch uit.

### **8.1.25 Hysterese voor boilerlading instellen**

#### **Installateurniveau** → **Systeemconfig.** → **Systeem** → **Hyst. boilerlad.**

– Als een warmtepomp aangesloten is, kunt u met deze functie een hysterese voor de boilerlading instellen.

Voorbeeld: als de gewenste temperatuur op 55°C en het temperatuurverschil voor de boilerlading op 10 K ingesteld is, dan begint de boilerlading zodra de boilertemperatuur tot 45°C gedaald is.

### **8.1.26 Offset voor lading boiler vastleggen**

#### **Installateurniveau** → **Systeemconfig.** → **Systeem** → **Boilerlad. offset**

– Als er een warmtepomp is aangesloten, dan kunt u met deze functie een offsetwaarde (K) voor de ingestelde warmwatertemperatuur vastleggen.De warmwaterboiler wordt dan met de aanvoertemperatuur geladen die het resultaat is van de som van de ingestelde warmwatertemperatuur en deze offsetwaarde.

# **8.1.27 Dag voor legionellabeveiligingsfunctie vastleggen**

#### **Installateurniveau** → **Systeemconfig.** → **Systeem** → **Legionellabev. dag**

– Met deze functie kunt u vastleggen of de legionellabeveiligingsfunctie op een bepaalde dag of dagelijks uitgevoerd wordt.

Als de legionellabeveiliging geactiveerd is, dan worden op de vastgelegde dag of het vastgelegde blok van dagen de betreffende boiler en de betreffende warmwaterleidingen tot op een temperatuur van meer dan 60 °C opgewarmd. Hiervoor wordt de waarde van de gewenste boilertemperatuur automatisch tot 70 °C (met 5 K–hysterese) verhoogd. De circulatiepomp wordt ingeschakeld.

De functie wordt automatisch beëindigd als de boilertemperatuurvoeler langer dan 60 minuten een temperatuur van meer dan 60 °C vaststelt of na het verstrijken van een tijd van 120 minuten (om "ophangen" in deze functie bij gelijktijdig tappen te vermijden).

Fabrieksinstelling = **uit** betekent geen legionellabescherming.

Als **Dagen buitenshuis plannen** gepland werden, dan is de legionellabeveiligingsfunctie gedurende deze dagen niet actief. Deze functie wordt direct op de eerste dag na het verstrijken van de **Dagen buitenshuis plannen** en op de vastgelegde dag/het vastgelegde blok van dagen op de vastgelegde **Tijd** (→ Pagina 10) uitgevoerd.

Als in het CV-systeem een warmtepomp geïnstalleerd is, dan activeert de thermostaat de extra CV-ketel voor de legionellabescherming.

#### **8.1.28 Tijd voor legionellabeveiligingsfunctie vastleggen**

#### **Installateurniveau** → **Systeemconfig.** → **Systeem** → **Legionellabev. tijd**

– Met deze functie kunt u de tijd voor de uitvoering van de legionellabeveiliging vastleggen.

Bij het bereiken van de tijd op de vastgelegde dag start de functie automatisch, indien geen **Dagen buitenshuis plannen** zijn gepland.

### **8.1.29 Onderhoudsdatum invoeren**

#### **Installateurniveau** → **Systeemconfig.** → **Systeem** → **Onderhoudsdatum**

– U kunt een datum (dag, maand, jaar) voor het volgende regelmatige onderhoud in de thermostaat opslaan.

Is de datum voor een onderhoudstermijn bereikt, dan verschijnt in het startscherm een onderhoudsmelding.

### **8.1.30 Offset voor buffertank instellen**

#### **Installateurniveau** → **Systeemconfig.** → **Systeem** → **PV buffer. offset**

– Als een warmtepomp aangesloten is, dan kunt u met deze functie een offsetwaarde ( K) voor de buffertank van de CV-circuits instellen.

Het buffervat wordt met de aanvoertemperatuur+ingestelde offsetwaarde geladen, als bij de functie **Multifunct. ing.** de optie **PV** geactiveerd is.

# **8.1.31 Aansturingsvolgorde van de cascade activeren**

#### **Installateurniveau** → **Systeemconfig.** → **Systeem** → **Aanstuuromkeer**

- Als het systeem een cascade bevat, dan kunt u de functie aansturingsomkering gebruiken.
- **uit**: de thermostaat stuurt de warmteopwekkers altijd in de volgorde 1, 2, 3, ... aan.
- **aan**: de functie dient om de warmteopwekkers gelijkmatig te gebruiken. De thermostaat sorteert de warmteopwekkers een keer per dag volgens de aansturingstijd. De bijstookverwarming is van de sortering uitgesloten.

### **8.1.32 Aansturingsvolgorde van de cascade aflezen**

#### **Installateurniveau** → **Systeemconfig.** → **Systeem** → **Aanstuurvolgorde**

– Met deze functie kunt u aflezen in welke volgorde de thermostaat de warmteopwekkers aanstuurt. De bijstookverwarming is niet betroffen van de volgorde van de aansturing en wordt daarom niet weergegeven.

### **8.2 Configuratie van de RED**‑**3 adressen**

# **8.2.1 In- en uitgangen van de RED-3 configureren**

#### **Installateurniveau** → **Systeemconfig.** → **Config.RED-3, adr.1** → **Configuratie**

– Met deze functie configureert u, welke in- en uitgangen u kunt gebruiken en welke functies de in- en uitgangen hebben.

Elke configuratie heeft een eenduidige instelwaarde die u in de functie **RED-3 adr. 1** moet invoeren. De instelwaarde en de klemmenbezetting bij het geselecteerde systeemschema kunt u in het boek met systeemschema's Configuratie systeemschema (→ Pagina 9) terugvinden.

Aansluiting van de actoren en sensoren op **RED**‑**3**  $($  + Pagina 27)

#### **8.2.2 Multifunctionele uitgang van de RED**‑**3 configureren**

#### **Installateurniveau** → **Systeemconfig.** → **Config.RED-3, adr.1** → **Multif. uitg. RED-3**

– Met deze functie kunt u instellen, met welke functionaliteit de multifunctionele uitgang bezet moet worden.

Aansluiting van de actoren en sensoren op **RED**‑**3** (→ Pagina 27)

De functie **Multif. uitg. RED-3** verschijnt niet op het display, als door de systeemconfiguratie de functionaliteit van de multifunctionele uitgang is vastgelegd.

## **8.3 Configuratie van de RED**‑**5-adressen**

#### **8.3.1 In- en uitgangen van de RED-5 configureren**

#### **Installateurniveau** → **Systeemconfig.** → **Config.RED-5** → **Configuratie**

– Met deze functie configureert u, welke in- en uitgangen u kunt gebruiken en welke functies de in- en uitgangen hebben.

Elke configuratie heeft een eenduidige instelwaarde die u in de functie **Configuratie** moet invoeren. De instelwaarde en de klemmenbezetting bij het geselecteerde systeemschema kunt u in het boek met systeemschema's Configuratie systeemschema (→ Pagina 9) terugvinden.

Aansluiting van de sensoren aan **RED**‑**5** (→ Pagina 27)

Aansluiting van de actoren aan **RED**‑**5** (→ Pagina 27)

### **8.3.2 Multifunctionele uitgang van de RED**‑**5 configureren**

#### **Installateurniveau** → **Systeemconfig.** → **Config.RED-5** → **Configuratie**

– Met deze functie kunt u instellen, met welke functionaliteit de multifunctionele uitgang bezet moet worden.

Aansluiting van de sensoren aan **RED**‑**5** (→ Pagina 27)

Aansluiting van de actoren aan **RED**‑**5** (→ Pagina 27)

Als u bij de **RED**‑**5** de configuratie 3 (**Configuratie**) ingesteld hebt, dan mag u **TV-reg.** niet instellen.

De functie **Multif. uitg. RED-5** verschijnt niet op het display, als door de systeemconfiguratie de functionaliteit van de multifunctionele uitgang is vastgelegd.

### **8.4 Extra module**

# **8.4.1 Multifunctionele uitgang configureren**

#### **Installateurniveau** → **Systeemconfig.** → **Extra module** → **Multifunc. uitg. 2**

– U kunt de multifunctionele uitgang 2 gebruiken om de circulatiepomp, de ontvochtiger of de legionellabeschermingspomp aan te sturen.

Afhankelijk van het vastgelegde systeemschema is de multifunctionele uitgang 2 met een enkele functie opgegeven of u kunt een functie uit een selectie van twee of drie functies instellen.

#### **8.4.2 Uitgangsvermogen van de extra CV-ketel instellen**

**Installateurniveau** → **Systeemconfig.** → **Extra module** → **Uitg. extra verw.**

– Als u een **Genia Air** heeft aangesloten, dan kunt u deze functie **Uitg. extra verw.** gebruiken. Met deze functie stelt u de stand (max. uitgangsvermogen) in, waarmee de extra CV-ketel bij een warmteaanvraag mag werken.

U kunt de extra CV-ketel in drie verschillende standen (uitgangsvermogens) gebruiken.

#### **8.4.3 Multifunctionele ingang configureren**

#### **Installateurniveau** → **Systeemconfig.** → **Extra module** → **Multifunct. ing.**

– Als een warmtepomp aangesloten is, dan kunt u de functie **Multifunct. ing.**gebruiken. Daarvoor vraagt de thermostaat de ingang van de warmtepomp op.

Ingang bij de **Genia Air** is: ME

Als op de ingang van de warmtepomp een signaal aanwezig is, dan zijn de volgende functies mogelijk.

**n.gebr.**: de thermostaat activeert geen functies. De thermostaat negeert het aanwezige signaal.

**1xcirc.**: de gebruiker heeft op de toets voor de circulatie gedrukt. De thermostaat stuurt de circulatiepomp voor een korte periode aan.

**PV**: de aangesloten fotovoltaïsche installatie genereert overtollige stroom, die voor de CV-installatie gebruikt moet worden. De thermostaat activeert het laden van het buffervat in het CV-circuit. Daarbij wordt het buffervat met de aanvoertemperatuur en een offset, zie Offset voor buffervat instellen (→ Pagina 10) zolang geladen, tot het signaal op de ingang van de warmtepomp weer daalt.

#### **8.5 Warmwatercircuit**

#### **8.5.1 Boiler instellen**

**Installateurniveau** → **Systeemconfig.** → **Warmwatercircuit** → **Boiler**

– Met deze functie kunt u een boiler voor het warmwatercircuit activeren of deactiveren.

Als een boiler aan de CV-installatie aangesloten is, moet de installatie altijd op actief ingesteld zijn.

#### **8.5.2 Modus voor warmwatercircuit instellen**

**Installateurniveau** → **Systeemconfig.** → **Warmwatercircuit** → **Modus WW** → **uit**

**Installateurniveau** → **Systeemconfig.** → **Warmwatercircuit** → **Modus WW** → **Auto**

#### **Installateurniveau** → **Systeemconfig.** → **Warmwatercircuit** → **Modus WW** → **Dag**

– Met deze functie kunt u de modus voor het warmwatercircuit instellen.

De uitvoerige functiebeschrijving voor de functie **Modus** vindt u in de gebruiksaanwijzing van de thermostaat.

## **8.5.3 Gewenste boilertemperatuur instellen (warm water)**

#### **Installateurniveau** → **Systeemconfig.** → **Warmwatercircuit** → **Warm water**

– Met deze functie kunt u de gewenste temperatuur voor een aangesloten warmwaterboiler (**Warm water**) vastleggen. Stel aan de thermostaat de gewenste temperatuur zo in dat de warmtebehoefte van de exploitant net gedekt wordt.

### **8.5.4 Werkelijke temperatuur van de boiler aflezen**

### **Installateurniveau** → **Systeemconfig.** → **Warmwatercircuit** → **Werk. boilertemp.**

– Met deze functie kunt u de gemeten boilertemperatuur aflezen.

### **8.5.5 Status van de boilerlaadpomp aflezen**

**Installateurniveau** → **Systeemconfig.** → **Warmwatercircuit** → **Boilerlaadpomp**

– Met deze functie kunt u de status van de boilerlaadpomp (**aan**, **uit**) aflezen.

#### **8.5.6 Gewenste aanvoertemperatuur van het warmwatercircuit aflezen**

**Installateurniveau** → **Systeemconfig.** → **Warmwatercircuit** → **Gew. aanvoertemp.**

– Met deze functie kunt u de gewenste aanvoertemperatuur van warmwatercircuit aflezen.

#### **8.5.7 Status van de circulatiepomp aflezen**

- **Installateurniveau** → **Systeemconfig.** → **Warmwatercircuit** → **Circulatiepomp**
- Met deze functie kunt u de status van de circulatiepomp (**aan**, **uit**) aflezen.

# **8.6 Buffervat**

### **8.6.1 Boilertemperatuur boven in de buffertank aflezen**

**Installateurniveau** → **Systeemconfig.** → **Buffertank** → **Boilertemp. boven**

– Met deze functie kunt u de werkelijke temperatuur in het bovenste gedeelte van de buffertank aflezen.

### **8.6.2 Boilertemperatuur beneden in de buffertank aflezen**

**Installateurniveau** → **Systeemconfig.** → **Buffertank** → **Boilertemp. onder**

– Met deze functie kunt u de werkelijke temperatuur in het onderste gedeelte van de buffertank aflezen.

# **8.7 CV 1**

U kunt het CV-circuit gebruiken voor verschillende functionaliteiten (CV-circuit, poolcircuit, vaste waarde-circuit etc.). Het display geeft alleen de functies weer, die u nodig hebt voor het gebruik van het CV-circuit. In het overzicht kunt u de functies vinden, die u bij uw configuratie kunt instellen of aflezen.

Functies voor het CV-circuit (→ Pagina 27)

### **8.7.1 Soort circuit instellen**

**Installateurniveau** → **Systeemconfig.** → **CV-CIRC1** → **Soort circuit**

– Met deze functie kunt u vastleggen, welke functionaliteit het CV-circuit moet krijgen.

Het eerste CV-circuit in het systeem heeft de fabrieksinstelling **Verw.**. Alle verdere CV-circuits hebben de fabrieksinstelling **inactief**, die u evt. moet activeren.

**inactief**: het CV-circuit wordt niet gebruikt.

**Verw.**: het CV-circuit wordt gebruikt om te verwarmen en is weersafhankelijk geregeld. Afhankelijk van het systeemschema kan het CV-circuit een mengklepcircuit of een direct circuit zijn.

**Zwembad**: het CV-circuit wordt als poolcircuit gebruikt. U kunt de externe zwembadthermostaat aansluiten op de ingang DEM1 tot DEMx van de **RED**‑**3**. Als de klemmen op de ingang kortgesloten zijn, is er geen warmtebehoefte. Als de klemmen op de ingang open zijn, is er warmtebehoefte.

**Vaste w.**: het CV-circuit wordt geregeld op twee vaste gewenste aanvoertemperaturen. Het CV-circuit kan omgeschakeld worden tussen twee gewenste aanvoertemperaturen.

Afhankelijk van gekozen **Soort circuit**, verschijnen op het display alleen de bijbehorende functies als lijstopties.

#### **8.7.2 Status van de CV-pomp aflezen**

**Installateurniveau** → **Systeemconfig.** → **CV-CIRC1** → **Pompstatus**

– Met deze functie kunt u de actuele status (**aan**, **uit**) van de CV-pomp van het CV-circuit aflezen.

# **8.7.3 Status van de CV-circuitmenger aflezen**

**Installateurniveau** → **Systeemconfig.** → **CV-CIRC2** → **Mengklepstatus**

– Met deze functie kunt u de actuele status (**opent**, **sluit**, **staat stil**) van de CV-circuitmenger van **CV-CIRC2** aflezen.

# **8.7.4 Temperatuurverhoging instellen**

#### **Installateurniveau** → **Systeemconfig.** → **CV-CIRC1** → **Temp.verhoging**

– Met deze functie kunt u de temperatuurverhoging instellen. De temperatuurverhoging verhoogt de actuele gewenste temperatuur van het CV-circuit met de ingestelde waarde.

De functie maakt bij mengcircuits met vaste bijmenging mogelijk, dat in de verwarmmodus de gewenste temperatuur

bereikt kan worden, hoewel de vaste bijmenging de temperatuur van het mengcircuit sterk verlaagt.

De functie maakt bovendien een optimaal regelbereik voor het gebruik van de mengklep mogelijk. Een stabiel gebruik is alleen mogelijk als de mengklep slechts zelden tot tegen de aanslag moet lopen. Daardoor wordt een hogere regelkwaliteit gegarandeerd.

#### **8.7.5 Gewenste aanvoertemperatuur van het CVcircuit aflezen**

**Installateurniveau** → **Systeemconfig.** → **CV-CIRC1** → **Gew. aanvoertemp.**

– Met deze functie kunt u de gewenste aanvoertemperatuur van het CV-circuit aflezen.

#### **8.7.6 Werkelijke temperatuur aflezen**

**Installateurniveau** → **Systeemconfig.** → **CV-CIRC1** → **Werk. temp.**

– Met deze functie kunt u de werkelijke temperatuur van het CV-circuit aflezen.

#### **8.7.7 Status CV-circuit aflezen**

**Installateurniveau** → **Systeemconfig.** → **CV-CIRC1** → **Status**

Met deze functie kunt u aflezen, in welke modus CV-**CIRC1** zich bevindt.

**uit**: het CV-circuit meldt geen energiebehoefte.

**Verw.b.**: het CV-circuit bevindt zich in het CV-bedrijf.

**Koelen**: het CV-circuit bevindt zich in het koelbedrijf.

**Warm w.**: het CV-circuit bevindt zich in de CV-functie voor warm water in de boiler.

#### **8.7.8 Temperatuurgrens voor deactivering van het CV-circuit instellen**

**Installateurniveau** → **Systeemconfig.** → **CV-CIRC1** → **BT uitschakelgr.**

Met deze functie kunt u de temperatuurgrens instellen. Als de buitentemperatuur hoger is dan de ingestelde uitschakelgrens, dan deactiveert de thermostaat de CVfunctie.

## **8.7.9 Gewenste aanvoertemperatuur hoog van het zwembadcircuit resp. vastewaardecircuit instellen**

**Installateurniveau** → **Systeemconfig.** → **CV-CIRC1** → **Gew. aanvoert. hoog**

– Met deze functie kunt u de gewenste hoge aanvoertemperatuur van het zwembadcircuit resp. het vaste-waardecircuit instellen. De gewenste aanvoertemperatuur hoog geldt voor de tijdvensters, die de waarde **aan** hebben.

#### Voorwaarde is:

- In de functie **Soort circuit** hebt u de instelling **Zwembad** resp. **Vaste w.** gekozen.
- In de functie **Tijdprogramma verwarmen** hebt u de instelling **aan** voor de tijdvensters gekozen.

#### **8.7.10 Gewenste aanvoertemperatuur laag van het zwembadcircuit resp. vaste-waardecircuit instellen**

**Installateurniveau** → **Systeemconfig.** → **CV-CIRC1** → **Gew. aanvoert. laag**

– Met deze functie kunt u de gewenste lage aanvoertemperatuur van het zwembadcircuit resp. het vaste-waardecircuit instellen. De gewenste aanvoertemperatuur laag geldt voor de tijdvensters, die de waarde **uit** hebben.

Voorwaarde is:

- In de functie **Soort circuit** hebt u de instelling **Zwembad** resp. **Vaste w.** gekozen.
- In de functie **Tijdprogramma verwarmen** hebt u de instelling **uit** voor de tijdvensters gekozen.

#### **8.7.11 Kamerthermostaat activeren**

**Installateurniveau** → **Systeemconfig.** → **CV-CIRC1** → **Binnencompensatie**

– Met de functie kunt u vastleggen of de ingebouwde temperatuurvoeler in de thermostaat of in de afstandsbediening aanvullend gebruikt moet worden.

Voorwaarde is:

- Een evt. beschikbare afstandsbediening is in de woonruimte gemonteerd.
- De thermostaat of evt. de afstandsbediening is in de functie **Zonetoewijzing** aan de zone toegewezen, waarin de thermostaat resp. de afstandsbediening is geïnstalleerd. Als u geen zonetoewijzing uitvoert, dan is de functie **Binnencompensatie** buiten werking.

**Geen**: temperatuurvoeler wordt voor de regeling niet gebruikt.

**Compen.**: de ingebouwde temperatuurvoeler meet de actuele kamertemperatuur in de referentiekamer. Deze waarde wordt met de gewenste kamertemperatuur vergeleken en leidt bij een verschil tot een aanpassing van de aanvoertemperatuur door de zogenaamde "Effectieve gewenste kamertemperatuur". Effectieve gewenste kamertemp. = ingestelde gewenste kamertemp. + (ingestelde gewenste kamertemperatuur - gemeten kamertemperatuur). In de plaats van de ingestelde gewenste kamertemperatuur wordt dan de effectieve gewenste kamertemperatuur voor de regeling gebruikt.

**Thermos.**: functie zoals compensatie, toch wordt bijkomend de zone uitgeschakeld als de gemeten gewenste kamertemperatuur + 3/16 K hoger is dan de ingestelde gewenste kamertemperatuur. Als de kamertemperatuur opnieuw + 2/16 K onder de ingestelde gewenste kamertemperatuur daalt, dan wordt de zone opnieuw ingeschakeld. Het gebruik van de kamerthermostaat leidt in combinatie met een zorgvuldige gekozen stooklijn tot een optimale regeling van de CV-installatie.

# **8.7.12 Stooklijn instellen**

#### **Installateurniveau** → **Systeemconfig.** → **CV-CIRC1** → **Stooklijn**

– Als de instelling van de stooklijn niet voldoende is om het woonklimaat volgens de wensen van de gebruiker te regelen, kunt u de bij de installatie uitgevoerde instelling van de stooklijn aanpassen.

Als u de functie **Adaptieve stooklijn** activeert, moet u de waarde van de stooklijn altijd aan de configuratie van het verwarmingsoppervlak aanpassen.

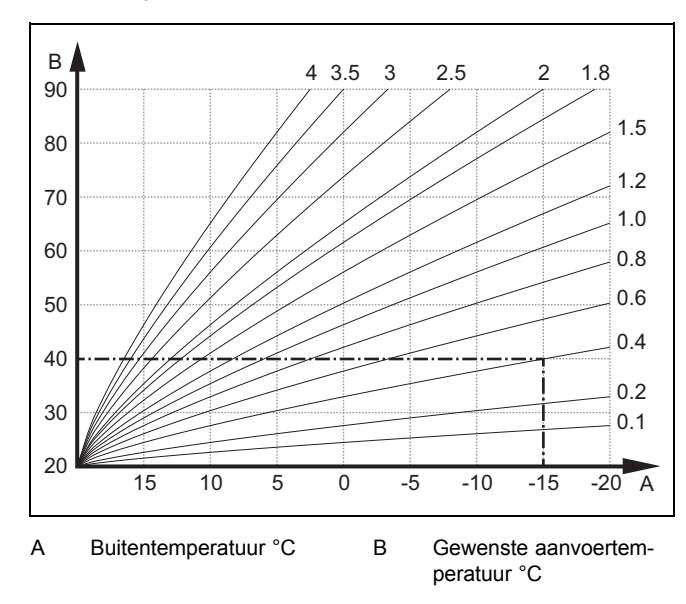

De afbeelding toont de mogelijke stooklijnen van 0,1 tot 4.0 voor een gewenste kamertemperatuur van 20 °C. Als bijv. de stooklijn 0.4 gekozen is, dan wordt bij een buitentemperatuur van -15 °C op een aanvoertemperatuur van 40 °C geregeld.

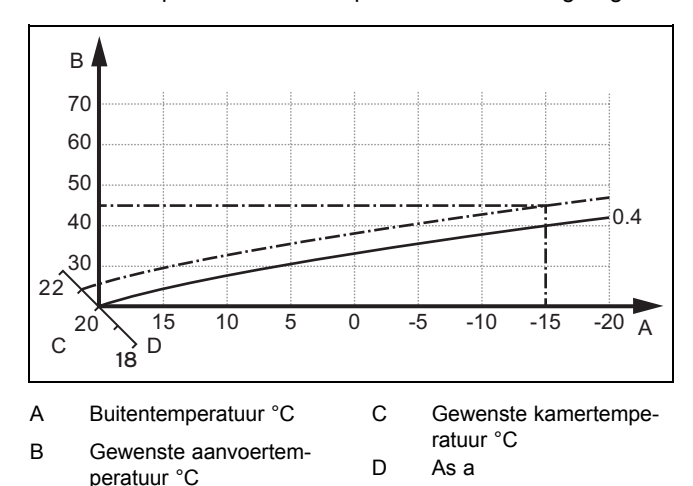

Als de stooklijn 0.4 gekozen is en voor de gewenste kamertemperatuur 21 °C opgegeven is, dan verschuift de stooklijn zoals op de afbeelding weergegeven. Bij de 45° hellende as a wordt de stooklijn parallel verschoven overeenkomstig de waarde van de gewenste kamertemperatuur. Bij een buitentemperatuur van −15 °C zorgt de regeling voor een aanvoertemperatuur van 45 °C.

# **8.7.13 Minimale aanvoertemperatuur voor CVcircuit instellen**

#### **Installateurniveau** → **Systeemconfig.** → **CV-CIRC1** → **Min. tempratuur**

– Met deze functie kunt u een minimumwaarde voor de aanvoertemperatuur in de verwarmingsmodus voor elk CV-circuit aangeven die bij de regeling niet onderschreden mag worden. De thermostaat vergelijkt de berekende aanvoertemperatuur met de ingestelde waarde voor de minimumtemperatuur en regelt bij een verschil bij tot een grotere waarde.

### **8.7.14 Maximale aanvoertemperatuur voor CVcircuit instellen**

#### **Installateurniveau** → **Systeemconfig.** → **CV-CIRC1** → **Max. temperatuur**

– Met deze functie kunt u een maximumwaarde voor de aanvoertemperatuur in de verwarmingsmodus voor elk CV-circuit aangeven, die bij de regeling niet overschreden mag worden. De thermostaat vergelijkt de berekende aanvoertemperatuur met de ingestelde waarde voor de maximumtemperatuur en regelt bij een verschil bij tot een kleinere waarde.

# **8.7.15 Koelen mogelijk activeren**

**Installateurniveau** → **Systeemconfig.** → **CV-CIRC1** → **Koelen mogelijk**

– Als een warmtepomp aangesloten is, dan kunt u de functie **Koelen** voor het CV-circuit activeren.

# **8.7.16 Dauwpuntbewaking activeren**

#### **Installateurniveau** → **Systeemconfig.** → **CV-CIRC1** → **Dauwpuntbewaking**

– Met deze functie kunt u de dauwpuntbewaking activeren.

Als er geen dauwpuntbewaking geactiveerd is, dan vergelijkt de thermostaat de ingestelde minimale gewenste aanvoerwaarde koelen met de dauwpunt+ offset. De thermostaat kiest altijd de hogere temperatuur zodat zich geen condens kan vormen.

### **8.7.17 Offset van het dauwpunt instellen**

**Installateurniveau** → **Systeemconfig.** → **CV-CIRC1** → **Offset dauwpunt**

– Met deze functie kunt u de offset van het dauwpunt instellen.

De offset is een veiligheidstoeslag die bij het dauwpunt opgeteld wordt. De thermostaat kiest voor de berekende aanvoertemperatuur het maximum uit ingestelde aanvoertemperatuur en dauwpunt + offset.

#### **8.7.18 Temperatuur Koelen beëindigen instellen**

**Installateurniveau** → **Systeemconfig.** → **CV-CIRC1** → **BT koelen beëind.**

– Met deze functie kunt u de temperatuurgrens instellen, vanaf waar de koeling uitgeschakeld wordt. Als de buitentemperatuur lager is dan de ingestelde temperatuurgrens, dan stopt de thermostaat het koelbedrijf.

#### **8.7.19 Minimale gewenste aanvoerwaarde koelen instellen**

**Installateurniveau** → **Systeemconfig.** → **CV-CIRC1** → **Min. gew.aanv.w. koe**

– Als een warmtepomp aangesloten is en de functie **Koelen mogelijk** voor het CV-circuit geactiveerd is, dan kunt u de gewenste aanvoerwaarde voor de functie **Koelen mogelijk** instellen.

De thermostaat regelt het CV-circuit op de minimaal gewenste aanvoerwaarde koelen, ook al heeft de gebruiker de gewenste temperatuur voor het koelen lager ingesteld.

### **8.7.20 Status van de externe warmtebehoefte aflezen**

#### **Installateurniveau** → **Systeemconfig.** → **CV-CIRC1** → **Status ext. warmteb.**

– Met deze functie kunt u aan de status op de externe ingang aflezen, of er een warmtebehoefte is.

Al naar gelang de configuratie van de **RED**‑**3** is er voor elk CV-circuit een externe ingang. Op deze externe ingang kunt u bijv. een externe zonethermostaat aansluiten.

#### **8.7.21 Regelingsgedrag voor de vorstbeveiliging opgeven**

#### **Installateurniveau** → **Systeemconfig.** → **CV-CIRC1** → **Vorstbeveiliging**

– Met de functie kunt u het gedrag van de thermostaat in de autostand voor elk CV-circuit afzonderlijk opgeven. Fabrieksinstelling: **Eco**

U hebt de keuze uit twee regelingsmodi die u door het gebruik van de kamerthermostaat nog verder kunt aanpassen:.

Als u bij de functie **Binnencompensatie** de waarde **Thermos.** ingesteld hebt, dan is de functie **Vorstbeveiliging** zonder werking. De thermostaat regelt altijd op de gewenste kamertemperatuur 5 °C.

- **Eco**: de modus **Auto** en **uit** is uitgeschakeld. Bij een aangesloten mengklepcircuit is de CV-pomp uitgeschakeld en de CV-circuitmenger is gesloten. De buitentemperatuur wordt bewaakt. Daalt de buitentemperatuur onder 4 °C, dan schakelt de thermostaat na het verstrijken van de vorstbeschermingsfunctie de verwarmingsfunctie in. De CV-pomp is vrijgegeven. Is een mengklepcircuit aangesloten, dan zijn de CV-pomp en de CV-circuitmenger vrijgegeven. De thermostaat regelt de gewenste kamertemperatuur op de ingestelde temperatuur **Nacht**. Ondanks ingeschakelde verwarmingsfunctie is de warmteopwekker alleen indien nodig actief. De verwarmingsfunctie blijft ingeschakeld tot de buitentemperatuur boven 4 °C stijgt, daarna schakelt de thermostaat de verwarmingsfunctie opnieuw uit, maar de bewaking van de buitentemperatuur blijft actief.
- **Nacht**: de verwarmingsfunctie is ingeschakeld en de gewenste kamertemperatuur wordt op de ingestelde temperatuur **Nacht** gezet en geregeld.

# **8.8 ZONE1**

#### **8.8.1 Zone deactiveren**

#### **Installateurniveau** → **Systeemconfig.** → **ZONE1** → **Zone geactiveerd**

– Met deze functie kunt nu de zone deactiveren die u niet nodig hebt.

Alle aanwezige zones verschijnen op het display, als de aanwezige CV-circuits in de functie **Soort circuit** geactiveerd zijn.

Soort circuit instellen (→ Pagina 12)

#### **8.8.2 Zonenaam veranderen**

**Installateurniveau** → **Systeemconfig.** → **ZONE1** → **Zonenaam**

– U kunt de af fabriek opgegeven zonenaam naar wens veranderen. De naam is tot 10 tekens beperkt.

### **8.8.3 Zone toewijzen**

#### **Installateurniveau** → **Systeemconfig.** → **ZONE1** → **Zonetoewijzing**

– Met deze functie wijst u het toestel (thermostaat of afstandsbediening) dat in de zone is geïnstalleerd, toe aan de geselecteerde zone. De regeling gebruikt bovendien de kamertemperatuursensor van het toegewezen toestel.

Als u een afstandsbediening toegewezen hebt, gebruikt de afstandsbediening alle waarden van de toegewezen zone.

Als u geen zonetoewijzing uitvoert, dan is de functie **Binnencompensatie** buiten werking.

#### **8.8.4 Kamertemperatuur aflezen**

**Installateurniveau** → **Systeemconfig.** → **ZONE1** → **Kamertemperatuur**

– Als de thermostaat aan een zone is toegewezen, dan kunt u de actuele kamertemperatuur aflezen.

De thermostaat heeft een ingebouwde temperatuurvoeler die de kamertemperatuur bepaalt.

#### **8.8.5 Status van de zoneklep aflezen**

#### **Installateurniveau** → **Systeemconfig.** → **ZONE1** → **Status zoneklep**

– Met deze functie kunt u de actuele status van de zoneklep (**open**, **dicht**) aflezen.

#### **8.8.6 Nachttemperatuur instellen**

#### **Installateurniveau** → **Systeemconfig.** → **ZONE1** → **Nachttemperatuur**

– Met deze functie kunt u de gewenste nachttemperatuur van de zone instellen.

De nachttemperatuur is de temperatuur waarop de verwarming in tijden van geringe warmtebehoefte (bijv. 's nachts) verlaagd moet worden.

#### **8.9 Warmteopwekker 1, Warmtepomp 1 resp. Extra module WP**

#### **8.9.1 Status aflezen**

**Installateurniveau** → **Systeemconfig.** → **Warmteopwekker 1** → **act. aanvoertemp.**

**Installateurniveau** → **Systeemconfig.** → **Warmtepomp 1** → **act. aanvoertemp.**

**Installateurniveau** → **Systeemconfig.** → **Extra module WP** → **act. aanvoertemp.**

– Met deze functie kunt u aflezen, welke behoefte de thermostaat aan de warmteopwekker, de warmtepomp of de extra module van de warmtepomp meldt.

**standby**: de thermostaat meldt geen energiebehoefte.

**Verw.b.**: de thermostaat meldt een energiebehoefte voor de CV-functie.

**Koelen**: de thermostaat meldt een energiebehoefte voor het koelbedrijf.

**Warmw.**: de thermostaat meldt een energiebehoefte voor de warmwaterbereiding.

## **8.9.2 Aanvoertemperatuur aflezen**

**Installateurniveau** → **Systeemconfig.** → **Warmteopwekker 1** → **Status**

**Installateurniveau** → **Systeemconfig.** → **Extra module WP** → **Status**

**Installateurniveau** → **Systeemconfig.** → **Warmteopwekker 1** → **act. aanvoertemp.**

– Met deze functie kunt u de werkelijke aanvoertemperatuur van de warmteopwekker, de warmtepomp of van de extra module van de warmtepomp aflezen.

# **8.10 Zonnecircuit**

#### **8.10.1 Collectortemperatuur aflezen**

**Installateurniveau** → **Systeemconfig.** → **Zonnecircuit** → **Collectortemp.**

– Met deze functie kunt u de actuele temperatuur aan de collectortemperatuurvoeler aflezen.

#### **8.10.2 Status van de zonnepomp aflezen**

#### **Installateurniveau** → **Systeemconfig.** → **Zonnecircuit** → **Status zonnepomp**

– Met deze functie kunt u de actuele status van de zonnepomp (**aan**, **uit**) aflezen.

#### **8.10.3 Looptijd van de zonnepomp aflezen**

**Installateurniveau** → **Systeemconfig.** → **Zonnecircuit** → **Looptijd zonnepomp**

– Met deze functie kunt u de gemeten bedrijfsuren van de zonnepomp sinds de ingebruikneming of sinds de laatste reset aflezen.

#### **8.10.4 Looptijd van de zonnepomp resetten**

#### **Installateurniveau** → **Systeemconfig.** → **Zonnecircuit** → **Looptijd resetten**

– Met deze functie kunt u de opgetelde bedrijfsuren van de zonnepomp op nul zetten.

#### **8.10.5 Waarde van de zonneopbrengstvoeler aflezen**

#### **Installateurniveau** → **Systeemconfig.** → **Zonnecircuit** → **Zonneopbr.voeler**

– Met deze functie kunt u de actuele waarde van de zonneopbrengstvoeler aflezen.

#### **8.10.6 Doorstromingshoeveelheid zonnecircuit instellen**

#### **Installateurniveau** → **Systeemconfig.** → **Zonnecircuit** → **Doorstr. zon.-ener.**

– In deze functie voert u de waarde van de volumestroom in. Deze waarde dient voor de berekening van de zonneopbrengst.

Als in het systeem een **GHS 70** geïnstalleerd is, dan levert **GHS 70** de waarde van de volumestroom. De thermostaat negeert de ingevoerde waarde in deze functie.

#### **8.10.7 Zonnepompkick activeren**

#### **Installateurniveau** → **Systeemconfig.** → **Zonnecircuit** → **Zonnepompkick**

– Met de functie kunt u een pompkick voor de zonnepomp activeren om de temperatuurregistratie van de collectortemperatuur te versnellen.

Afhankelijk van het type komt het bij sommige collectoren tot een tijdsvertraging bij het bepalen van de meetwaarde voor de temperatuurregistratie. Met de functie **Zonnepompkick** kunt u de tijdsvertraging verkorten. Bij een geactiveerde functie wordt de zonnepomp gedurende 15 s ingeschakeld (zonnepompkick) als de temperatuur op de collectorvoeler met 2 K/uur gestegen is. Daardoor wordt de verwarmde collectorvloeistof sneller naar het meetpunt getransporteerd.

#### **8.10.8 Zonnecircuitbeveiliging instellen**

#### **Installateurniveau** → **Systeemconfig.** → **Zonnecircuit** → **Zonnecircuitbev.f.**

– Met de functie kunt u een temperatuurgrens voor de gemeten collectortemperatuur in het zonnecircuit vastleggen.

Als de voorhanden zonnewarmte-energie de actuele warmtebehoefte (bijv. alle boilers volledig geladen) overstijgt, dan kan de temperatuur in het collectorveld sterk stijgen. Wordt de ingestelde veiligheidstemperatuur aan de collectortemperatuurvoeler overschreden, dan wordt de zonnepomp ter bescherming van het zonnecircuit (pomp, ventielen etc.) tegen oververhitting uitgeschakeld. Na het afkoelen (35 K-hysterese) wordt de zonnepomp opnieuw ingeschakeld.

#### **8.10.9 Minimale collectortemperatuur instellen**

#### **Installateurniveau** → **Systeemconfig.** → **Zonnecircuit** → **Min. collectortemp.**

– Met de functie kunt de minimale collectortemperatuur instellen.

Inschakelverschil voor zonnelading vastleggen (→ Pagina 17)

### **8.10.10 Ontluchtingstijd voor het zonnecircuit instellen**

#### **Installateurniveau** → **Systeemconfig.** → **Zonnecircuit** → **Ontluchtingstijd**

– De functie ondersteunt de ontluchting van het zonnecircuit.

De thermostaat beëindigt de functie, als de ingestelde ontluchtingstijd afgelopen is, de zonnecircuitbeveiligingsfunctie actief is of de max. boilertemperatuur overschreden is.

#### **8.10.11 Actuele doorstroming van de GHS 70 aflezen**

#### **Installateurniveau** → **Systeemconfig.** → **Zonnecircuit** → **act. doorstr.**

– Met deze functie kunt u de gemeten doorstroming (volumestroom) van de **GHS 70** aflezen.

### **8.11 Zonneboiler 1**

#### **8.11.1 Inschakelverschil voor zonnelading vastleggen**

#### **Installateurniveau** → **Systeemconfig.** → **Zonneboiler** → **Inschakelverschil**

– Met de functie kunt u een verschilwaarde voor de start van de zonnelading vastleggen. Het temperatuurverschil wordt gemeten tussen de boilertemperatuursensor beneden en de collectorvoeler.

Als het temperatuurverschil de ingestelde verschilwaarde en de ingestelde minimale collectortemperatuur overschrijdt, schakelt de thermostaat de zonnepomp in. De zonneboiler wordt geladen. De verschilwaarde kan afzonderlijk voor twee aangesloten zonneboilers vastgelegd worden.

#### **8.11.2 Uitschakelverschil voor zonnelading vastleggen**

#### **Installateurniveau** → **Systeemconfig.** → **Zonneboiler** → **Uitschakelverschil**

– Met de functie kunt u een verschilwaarde voor de stop van de zonnelading vastleggen. Het temperatuurverschil wordt gemeten tussen de boilertemperatuursensor beneden en de collectorvoeler.

Als het temperatuurverschil de ingestelde verschilwaarde onderschrijdt, schakelt de thermostaat de zonnepomp uit. De zonneboiler wordt niet meer geladen. De uitschakelverschilwaarde moet minstens 1 K kleiner zijn dan de ingestelde inschakelverschilwaarde.

### **8.11.3 Maximale temperatuur voor zonneboiler vastleggen**

#### **Installateurniveau** → **Systeemconfig.** → **Zonneboiler** → **Max. temperatuur**

– Met de functie kunt u een maximumwaarde als begrenzing van de zonneboilertemperatuur vastleggen om een zo hoog mogelijke opbrengst uit de zonneboileropwarming, maar ook een verkalkingsbeveiliging te garanderen.

Als de ingestelde maximumtemperatuur op de boilertemperatuurvoeler overschreden wordt, dan schakelt de thermostaat de zonnepomp uit. Een zonnelading wordt pas weer vrijgegeven, als de temperatuur op de boilertemperatuursensor beneden afhankelijk van de maximale temperatuur tussen 1,5 K en 9 K gedaald is. De ingestelde maximumtemperatuur mag niet hoger zijn dan de maximaal toegestane boilerwatertemperatuur van de gebruikte boiler.

#### **8.11.4 Waarde van de boilertemperatuursensor beneden aflezen**

#### **Installateurniveau** → **Systeemconfig.** → **Zonneboiler** → **Boilertemp. onder**

– Met deze functie kunt u de actuele meetwaarde van de boilertemperatuursensor beneden aflezen.

### **8.12 Regeling temp. verschil**

### **8.12.1 Inschakelverschil voor tweede temperatuurverschilregeling vastleggen**

#### **Installateurniveau** → **Systeemconfig.** → **Rege. temp.versch.** → **Inschakelverschil**

– Met deze functie kunt u een verschilwaarde voor de start van een temperatuurverschilregeling, zoals een zonneondersteuning, vastleggen.

Als het verschil tussen temperatuurverschilvoeler 1 en temperatuurverschilvoeler 2 het ingestelde inschakelverschil en de minimale temperatuur op de temperatuurverschilvoeler 1 overschrijdt, dan stuurt de thermostaat de temperatuurverschiluitgang. De temperatuurverschilregeling start.

### **8.12.2 Uitschakelverschil voor tweede temperatuurverschilregeling vastleggen**

#### **Installateurniveau** → **Systeemconfig.** → **Rege. temp.versch.** → **Uitschakelverschil**

– Met deze functie kunt u een verschilwaarde voor de stop van een temperatuurverschilregeling, zoals een zonneondersteuning, vastleggen.

Als het verschil tussen temperatuurverschilvoeler 1 en temperatuurverschilvoeler 2 het ingestelde uitschakelverschil onderschrijdt of de maximale temperatuur op de temperatuurverschilvoeler 2 overschrijdt, dan stuurt de thermostaat de temperatuurverschiluitgang. De temperatuurverschilregeling stopt.

### **8.12.3 Minimale temperatuur instellen**

#### **Installateurniveau** → **Systeemconfig.** → **Rege. temp.versch.** → **Min. tempratuur**

– Met deze functie kunt u de minimale temperatuur instellen, om de temperatuurverschilregeling te starten.

Inschakelverschil voor tweede temperatuurverschilregeling vastleggen (→ Pagina 17)

#### **8.12.4 Maximale temperatuur instellen**

#### **Installateurniveau** → **Systeemconfig.** → **Rege. temp.versch.** → **Max. temperatuur**

– Met deze functie kunt u de maximale temperatuur instellen, om de temperatuurverschilregeling te stoppen.

Uitschakelverschil voor tweede temperatuurverschilregeling vastleggen (→ Pagina 17)

#### **8.12.5 Waarde van de temperatuurverschilvoeler 1 aflezen**

#### **Installateurniveau** → **Systeemconfig.** → **Rege. temp.versch.** → **Voeler TD1**

– Met deze functie kunt u de actuele meetwaarde van de temperatuurverschilvoeler 1 (TD1) aflezen.

#### **8.12.6 Waarde van de temperatuurverschilvoeler 2 aflezen**

**Installateurniveau** → **Systeemconfig.** → **Rege. temp.versch.** → **Voeler TD2**

– Met deze functie kunt u de actuele meetwaarde van de temperatuurverschilvoeler 2 (TD2) aflezen.

# **8.12.7 Status van de temperatuurverschilregeling aflezen**

#### **Installateurniveau** → **Systeemconfig.** → **Rege. temp.versch.** → **Uitgang TD**

– Met deze functie kunt u de status van de temperatuurverschilregeling aflezen.

## **8.13 Uitbreidingsmodule voor sensor- /werkingtest selecteren**

### **Installateurniveau** → **Sens.-/actuat.test** → **Module**

– Met de functie kunt u een aangesloten uitbreidingsmodule voor de sensor-/werkingstest selecteren. De thermostaat somt de actoren en sensoren van de gekozen uitbreidingsmodule op. Als u de keuze van een actor met **OK** bevestigt, dan schakelt de thermostaat het relais in. De actor kan op zijn werking gecontroleerd worden. Alleen de aangestuurde actor is actief, alle andere actoren zijn gedurende deze tijd "uitgeschakeld".

U kunt bijv. een mengklep in richting OPEN laten lopen en controleren of de mengklep juist aangesloten is of een pomp aansturen en controleren of de pomp opstart. Als u een sensor selecteert, geeft de thermostaat de meetwaarde van de gekozen sensor weer. Lees de meetwaarden van de sensoren voor het gekozen component af en controleer of de verschillende sensoren de verwachte waarden (temperatuur, druk, doorstroming ...) leveren.

# **9 Foutmeldingen en storingen**

# **9.1 Foutmeldingen**

Als er een fout in de CV-installatie optreedt, dan verschijnt er in het startscherm een foutmelding.

Nadat u op de OK-toets heeft gedrukt, verschijnt de actuele foutmelding. Zijn er meerdere foutmeldingen, dan wordt steeds maar één foutmelding weergegeven.

### **Aanwijzing**

Niet alle foutmeldingen uit het overzicht verschijnen automatisch op het display.

Foutmeldingen (→ bijlage E.1)

# **9.2 Onderhoudsmeldingen**

Is de datum voor een onderhoudstermijn bereikt, dan verschijnt in het startscherm een onderhoudsmelding.

Nadat u op de OK-toets heeft gedrukt, verschijnt de actuele onderhoudsmelding. Zijn er meerdere onderhoudsmeldingen, dan wordt steeds maar één onderhoudsmelding weergegeven.

Storingen (→ bijlage E.2)

# **10 Buitenbedrijfstelling**

# **10.1 Product vervangen**

- 1. Stel de CV-installatie buiten bedrijf als u het product wilt vervangen.
- 2. Voer de buitenbedrijfname van de warmteopwekker uit, zoals beschreven in de installatiehandleiding van de warmteopwekker.

## **10.1.1 Van de wand halen**

- 1. Breng de schroevendraaier in de gleuf van de wandsokkel in.
- 2. Til voorzichtig de thermostaat van de wandsokkel .
- 3. Maak de eBUS-leiding aan de stiftlijst van de thermostaat en aan de klemmenlijst van de warmteopwekker los.
- 4. Schroef de wandsokkel van de wand.

# **11 Serviceteam**

Contactgegevens over ons serviceteam vindt u op het aan de achterkant opgegeven adres of www.bulex.be.

# **12 Technische gegevens**

### **12.1 Technische gegevens**

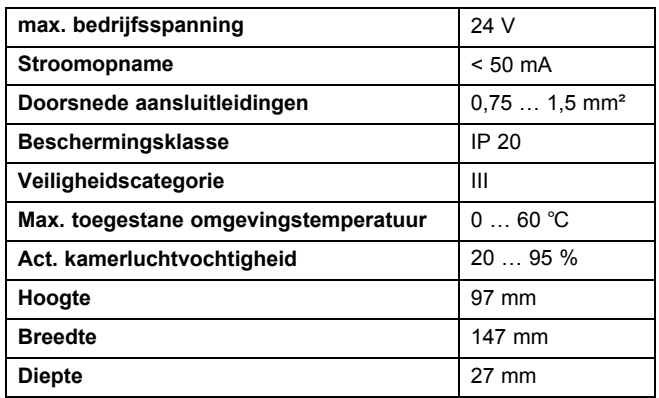

# **12.2 Voelerweerstanden**

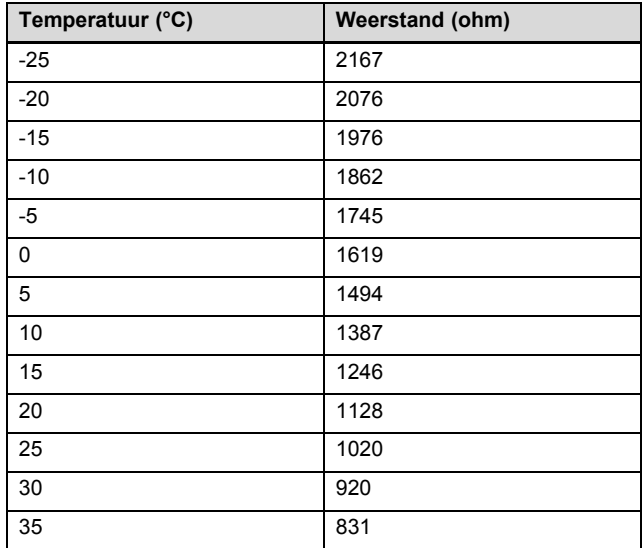

# **Technische gegevens 12**

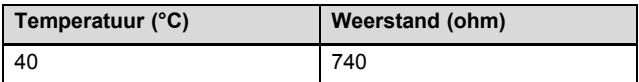

# **Bijlage**

# **A Overzicht instelmogelijkheden**

# **A.1 Installatieassistent**

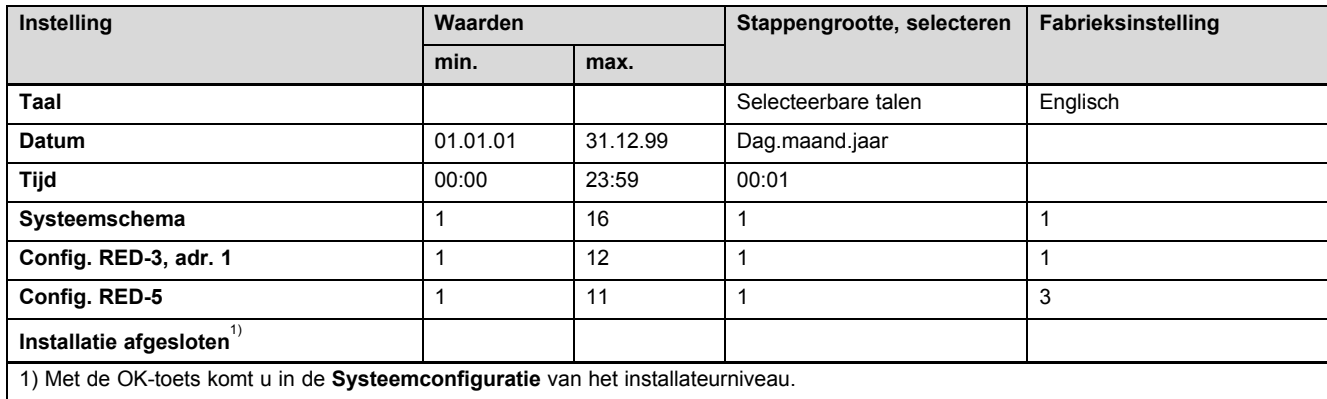

# **A.2 Installateurniveau**

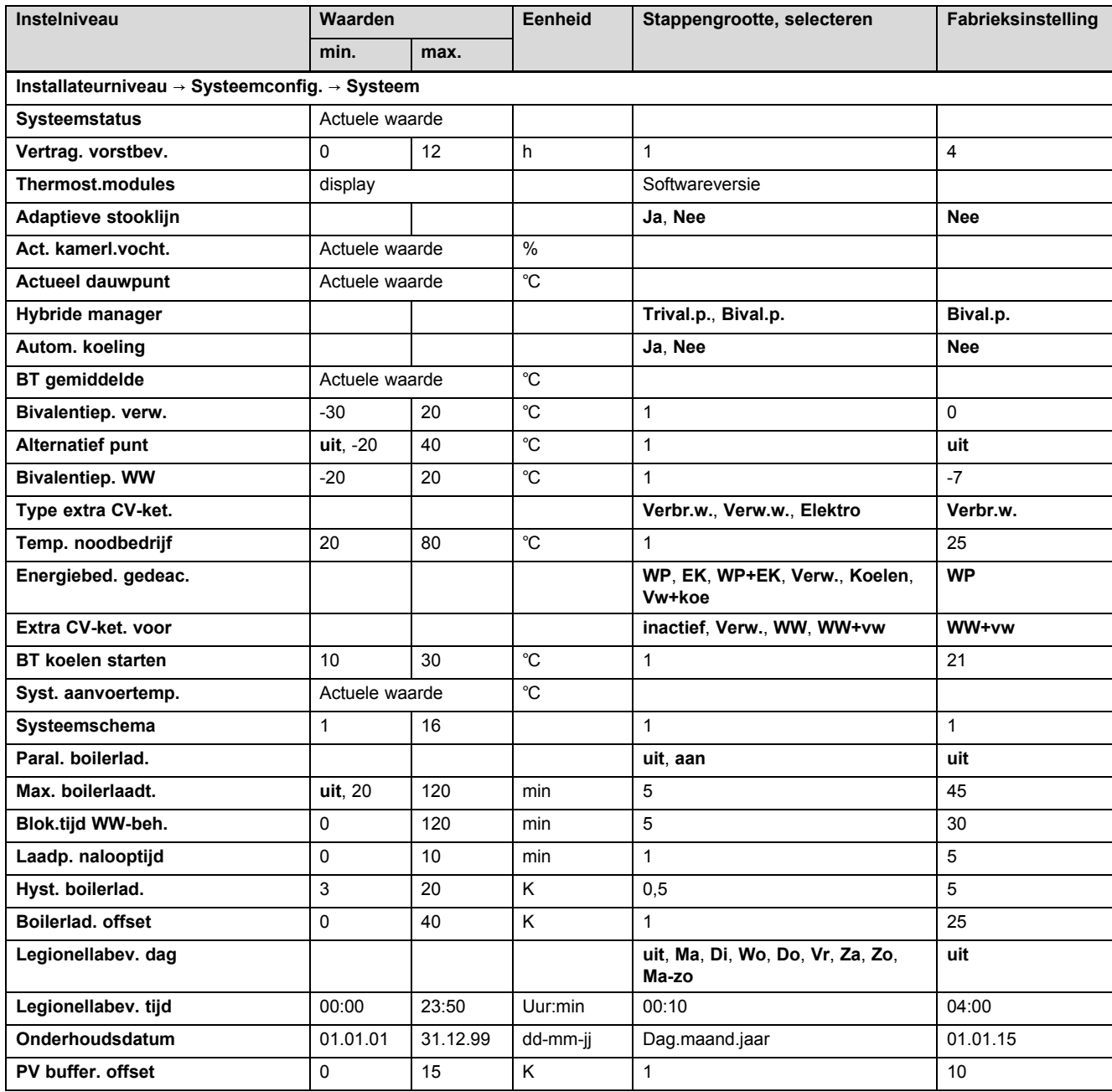

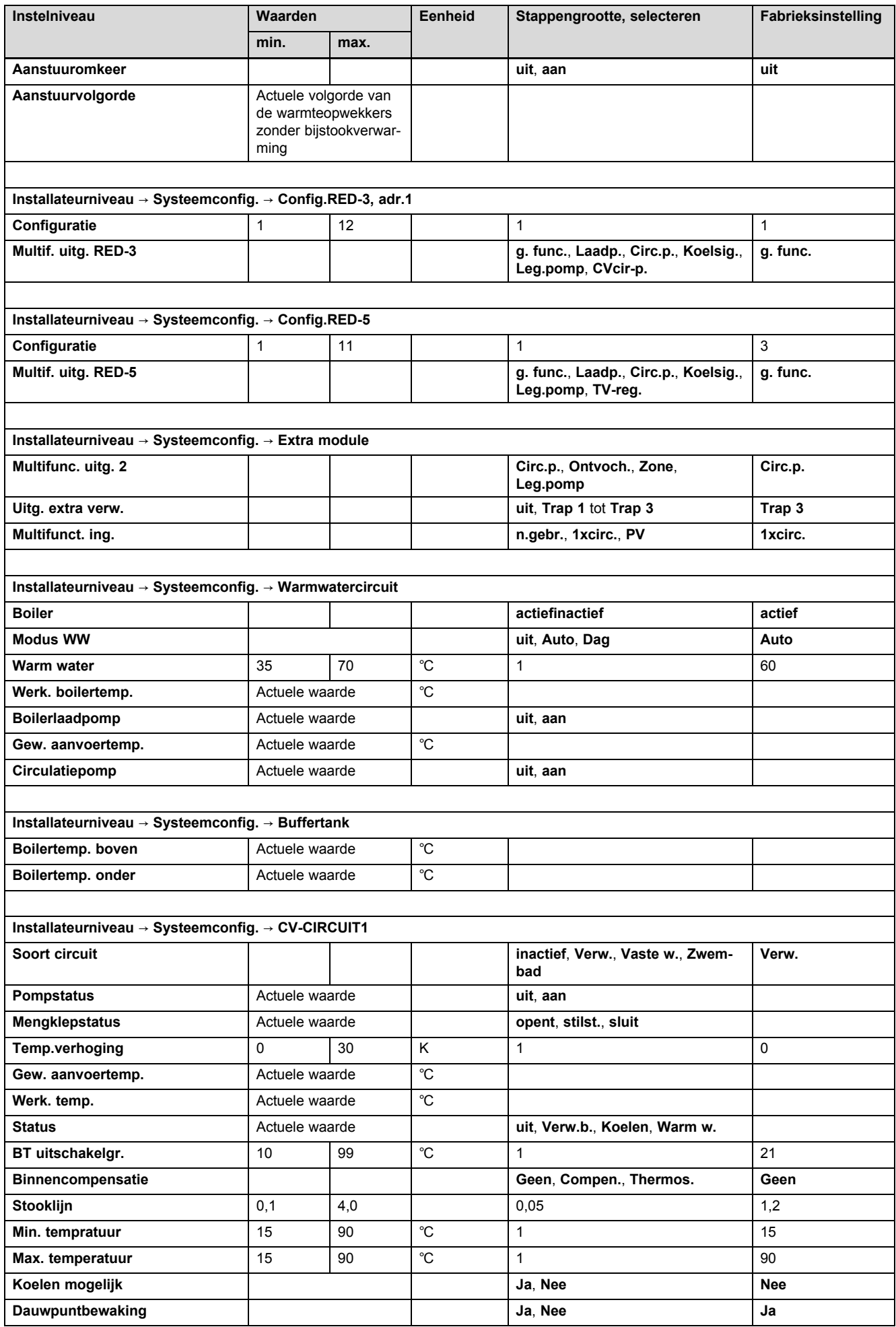

# **Bijlage**

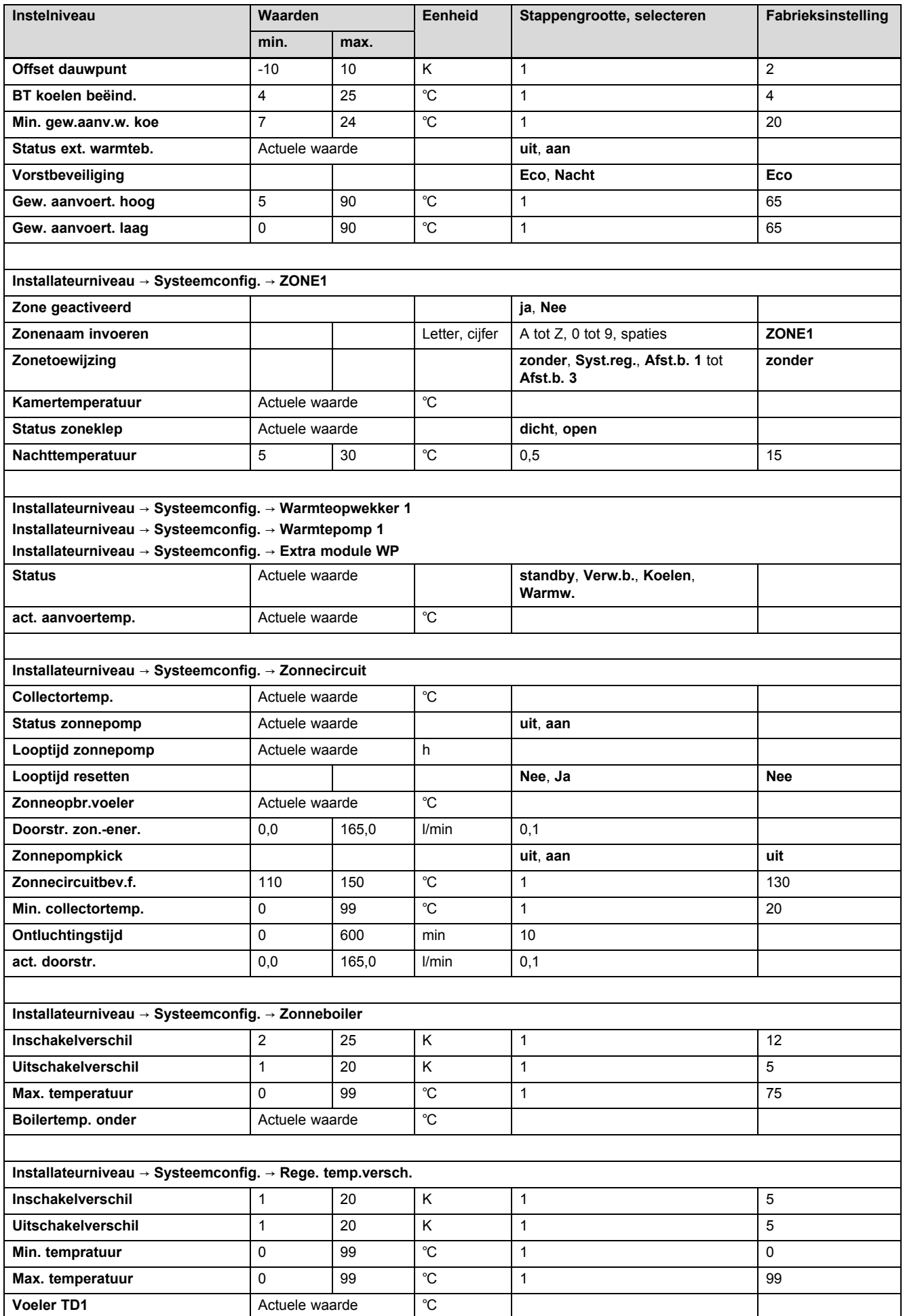

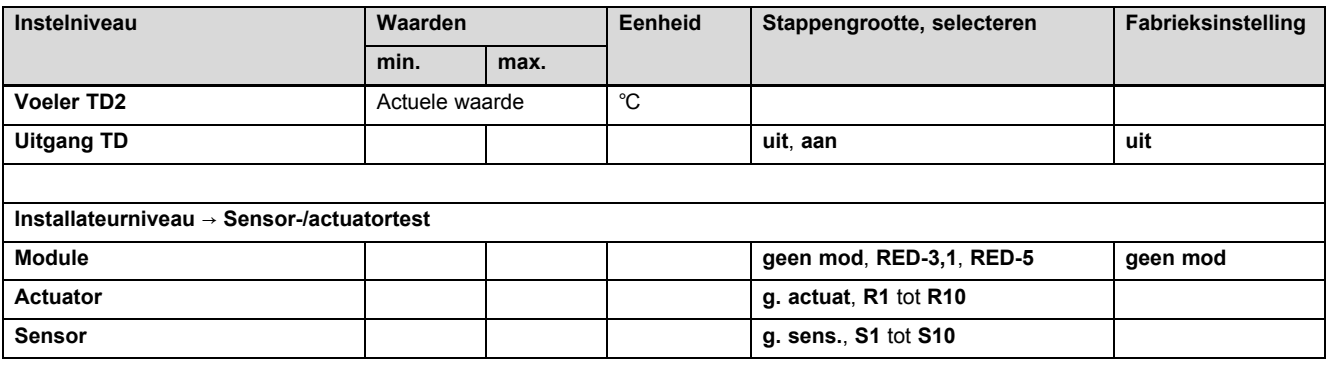

# **B Instelwaarden voor systeemschema, RED**‑**3 en RED**‑**5**

De systeemschema's en de bijbehorende bedradingsschema's vindt u in het boek systeemschema's.

# **B.1 HR-gasketel / gascondensatieketel (eBUS)**

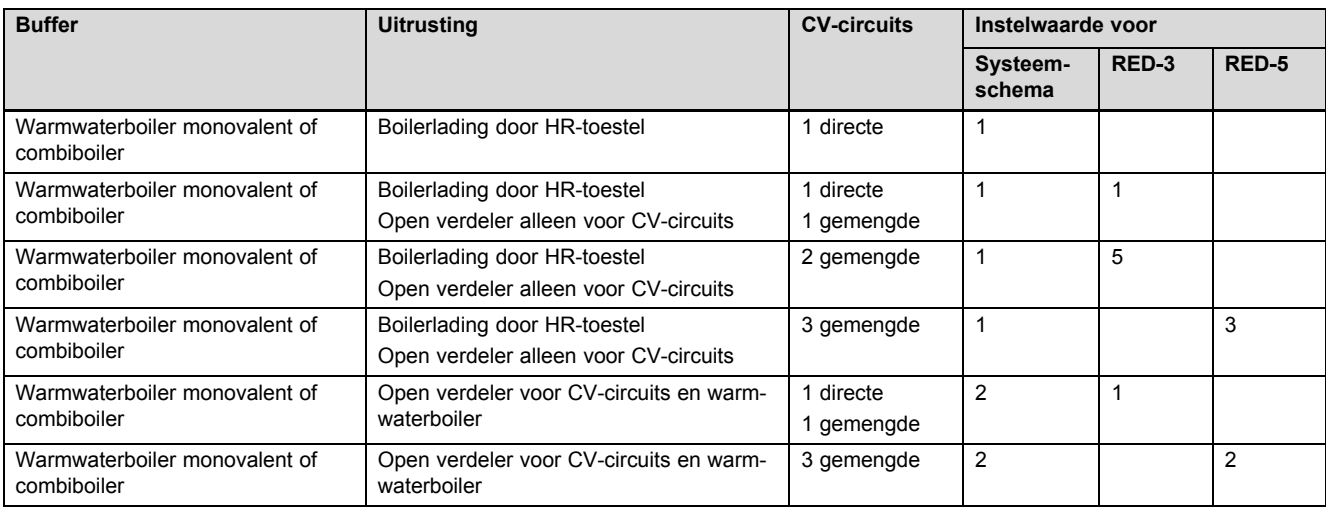

# **B.2 HR-gasketel (eBUS) en warmwaterondersteuning d.m.v. zonne-energie**

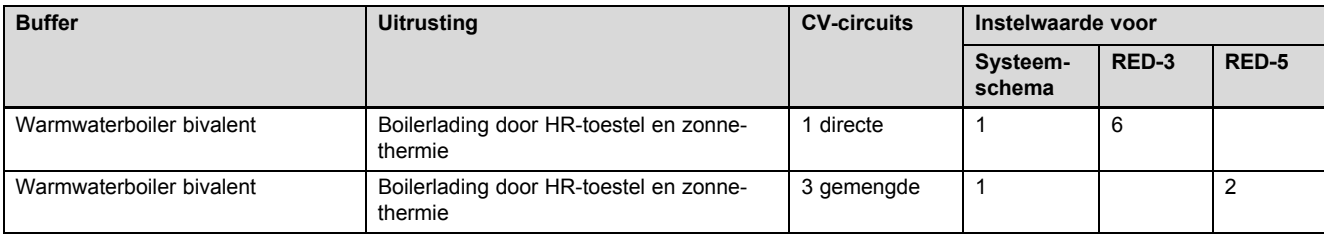

# **B.3 GeniaAir**

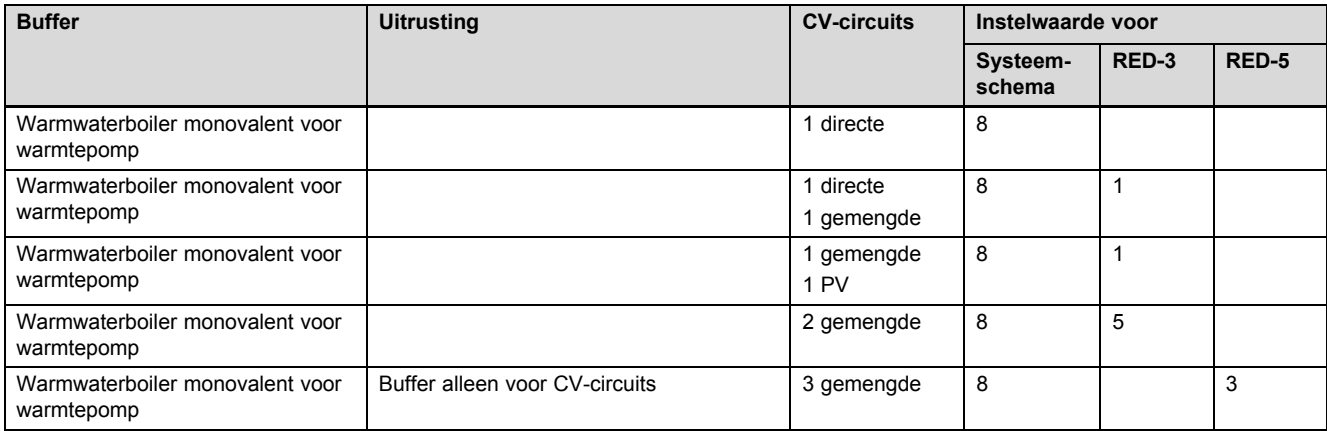

# **B.4 GeniaAir en warmwaterboiler achter open verdeler**

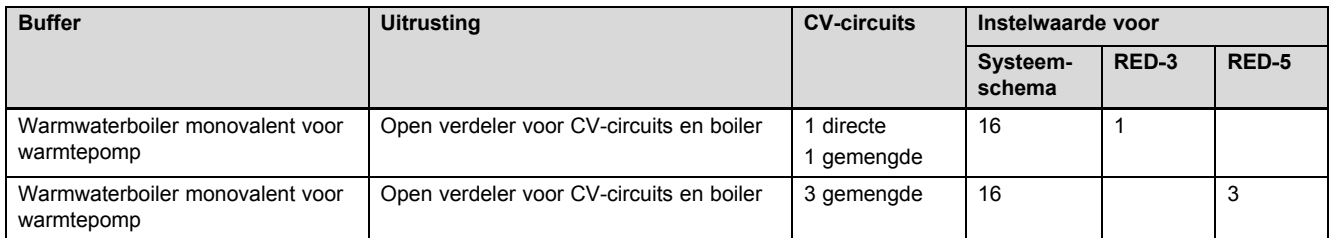

# **B.5 GeniaAir en warmwaterondersteuning d.m.v. zonne-energie**

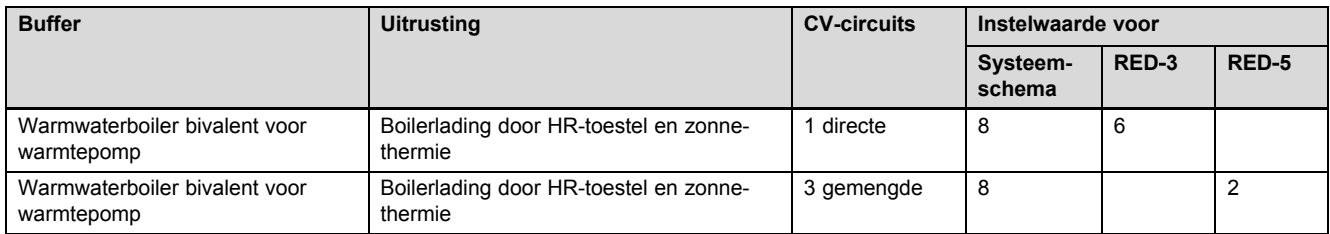

# **B.6 GeniaAir met systeemscheiding**

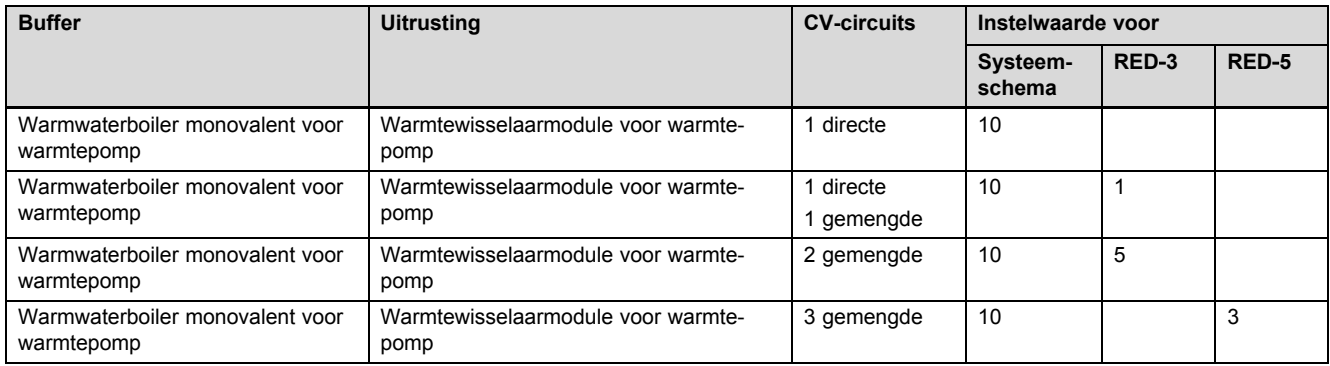

# **B.7 GeniaAir met extra CV-ketel en systeemscheiding**

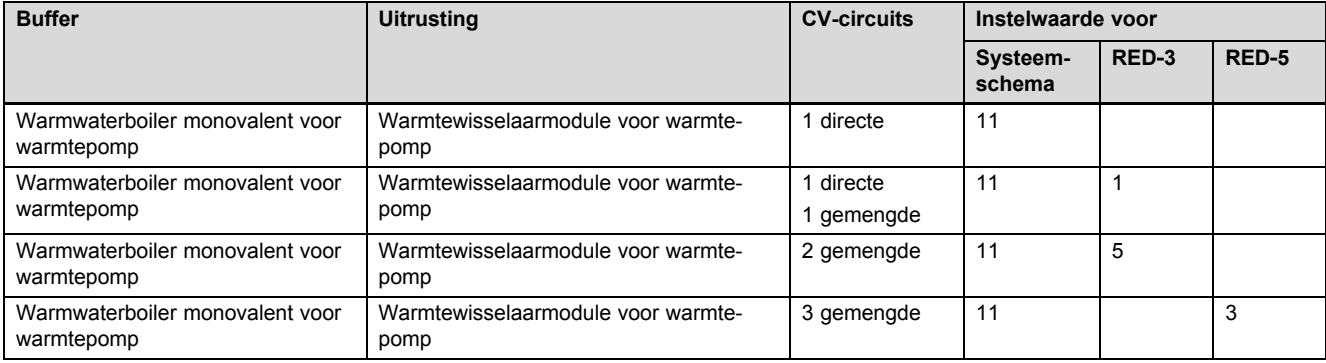

# **B.8 GeniaAir met systeemscheiding en warmwaterondersteuning d.m.v. zonne-energie**

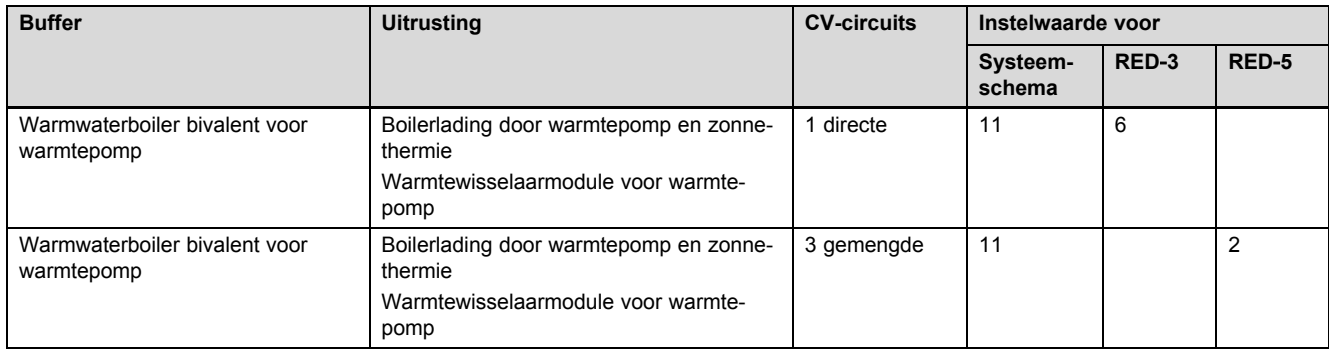

# **B.9 GeniaAir, warmwaterbereiding door HR-gastoestel (eBUS)**

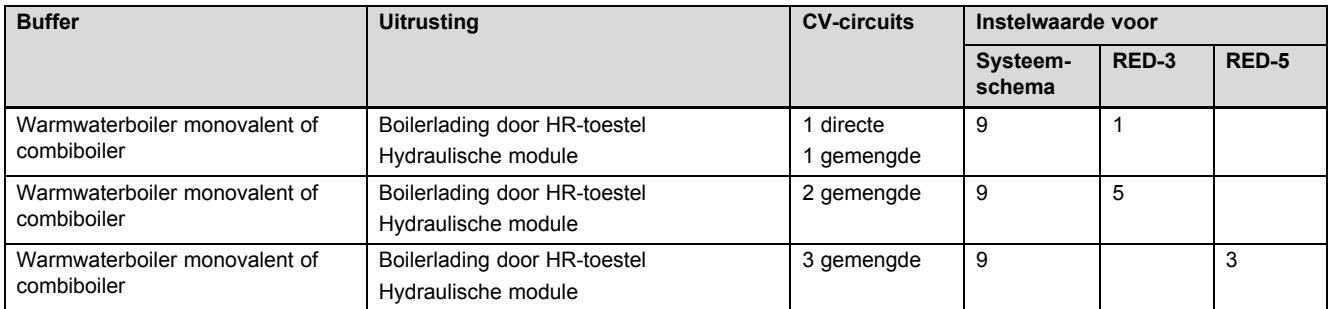

# **B.10 GeniaAir met systeemscheiding, warmwaterbereiding door HR-gastoestel (eBUS)**

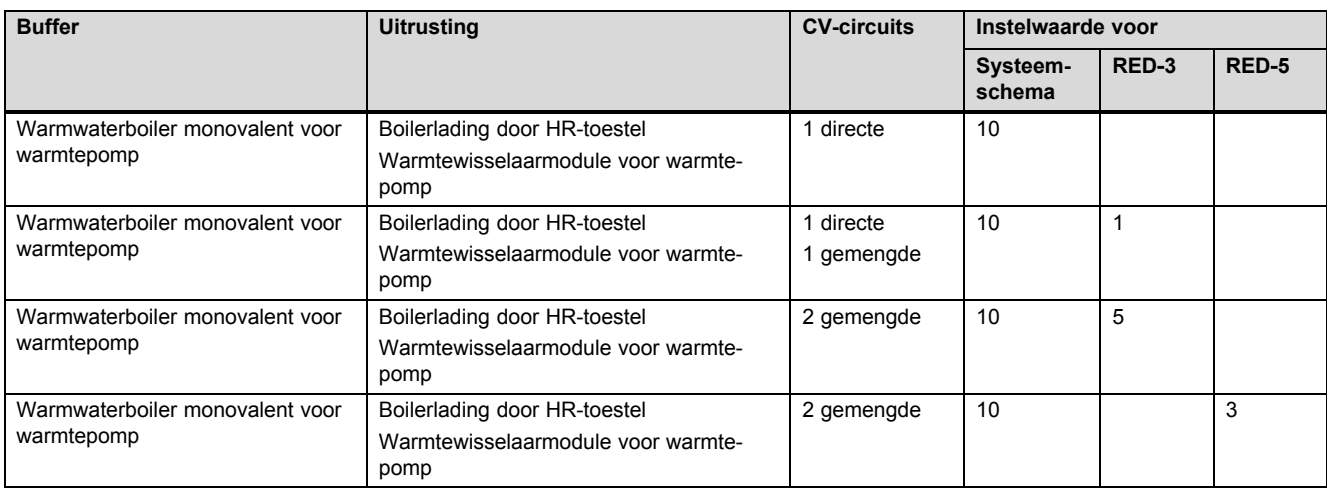

## **B.11 GeniaAir, warmwaterbereiding door warmtepomp en HR-gastoestel (eBUS)**

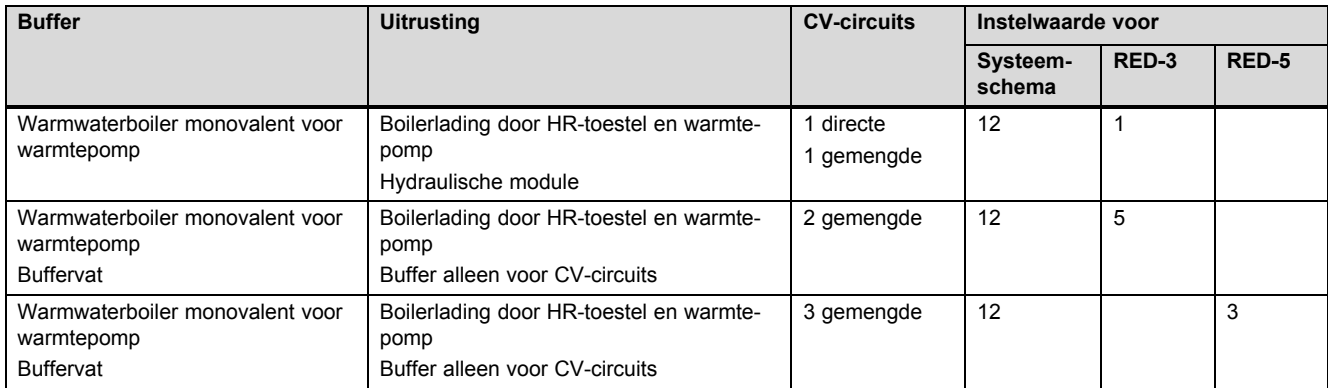

# **B.12 GeniaAir met systeemscheiding, warmwaterbereiding door warmtepomp en HR-gastoestel (eBUS)**

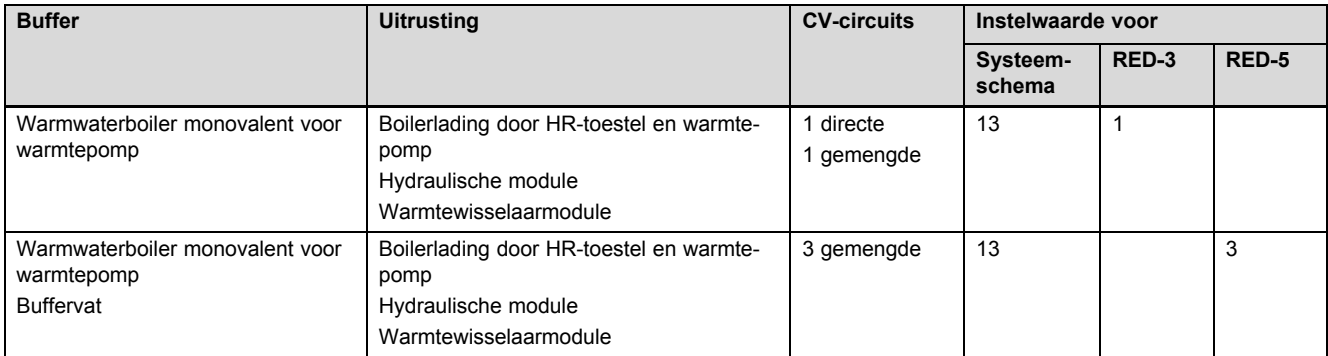

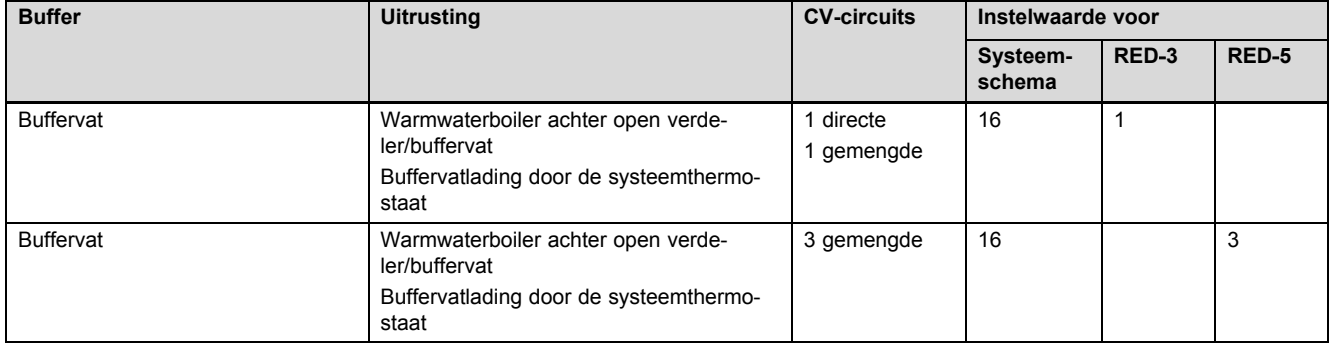

# **B.13 GeniaAir en HR-gastoestel (eBUS), optie warmtepompcascade**

# **C Aansluiting van de actoren en sensoren aan RED**‑**3 en RED**‑**5**

# **C.1 Legende voor de aansluiting van de actoren en sensoren**

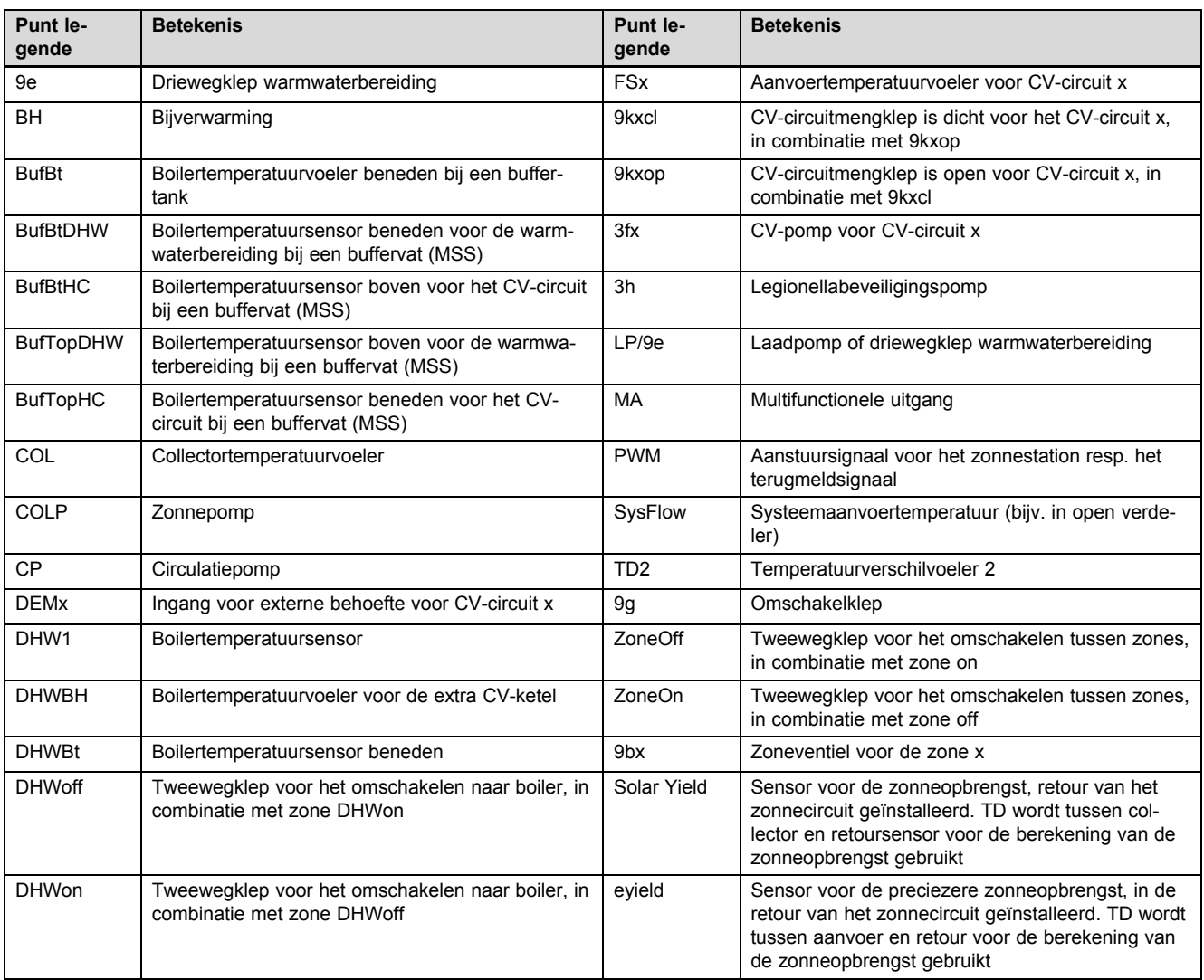

# **C.2 Aansluiting van de actoren en sensoren op RED**‑**3**

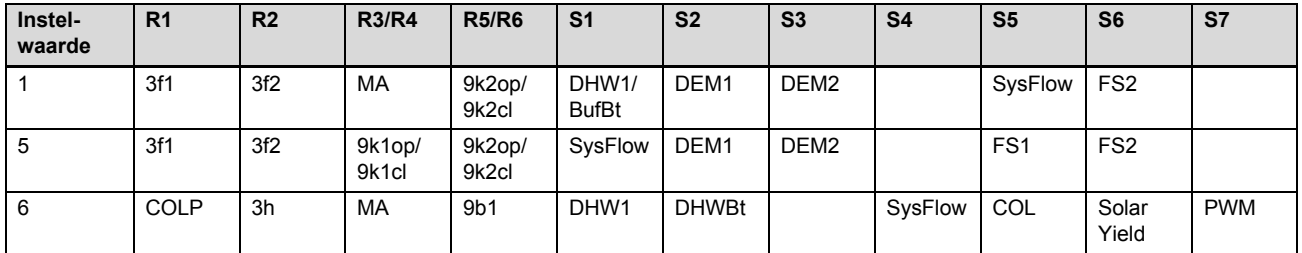

# **C.3 Aansluiting van de actoren aan RED**‑**5**

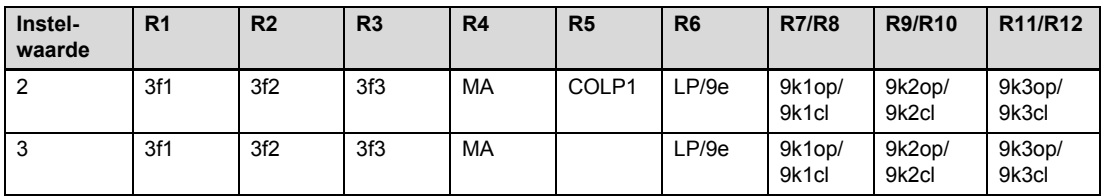

## **C.4 Aansluiting van de sensoren aan RED**‑**5**

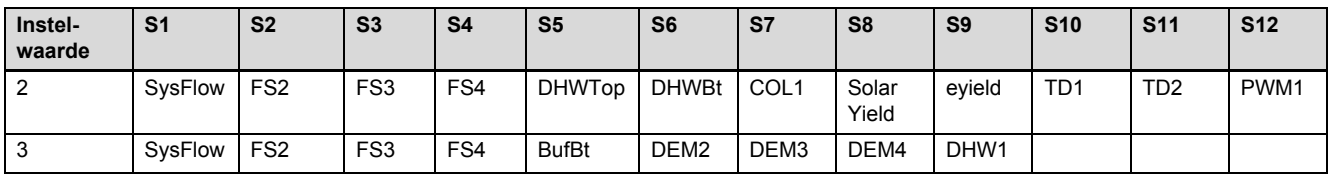

# **C.5 Voelerindeling van de RED**‑**3**

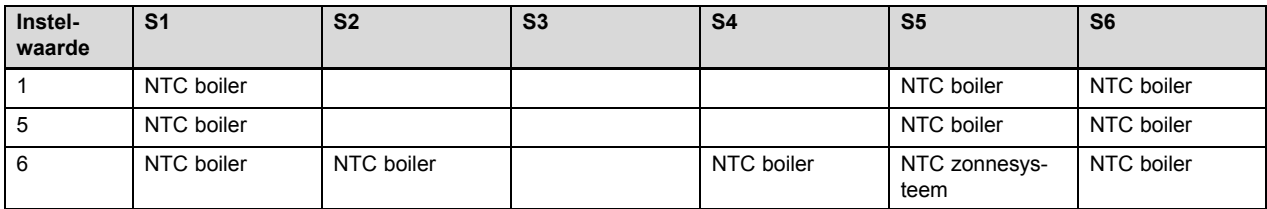

# **C.6 Voelerbezetting RED**‑**5**

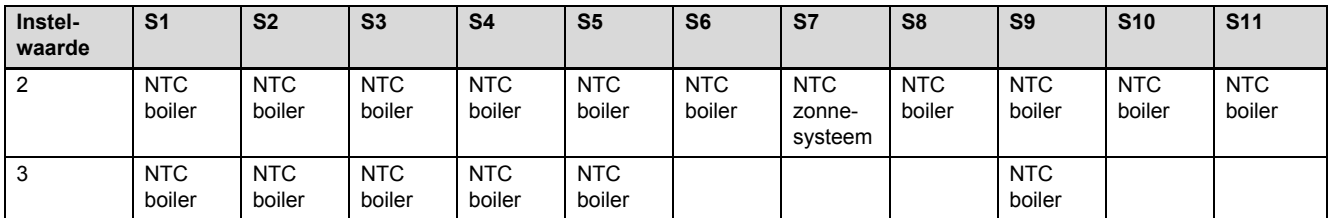

# **D Functies voor het CV-circuit**

Afhankelijk van het gebruik van het CV-circuit (CV-circuit/direct circuit, poolcircuit, vaste waarde-circuit, etc.) zijn bepaalde functies in de thermostaat beschikbaar. In de tabel is te zien, welke functies voor het geselecteerde soort circuit op het display van de thermostaat verschijnen.

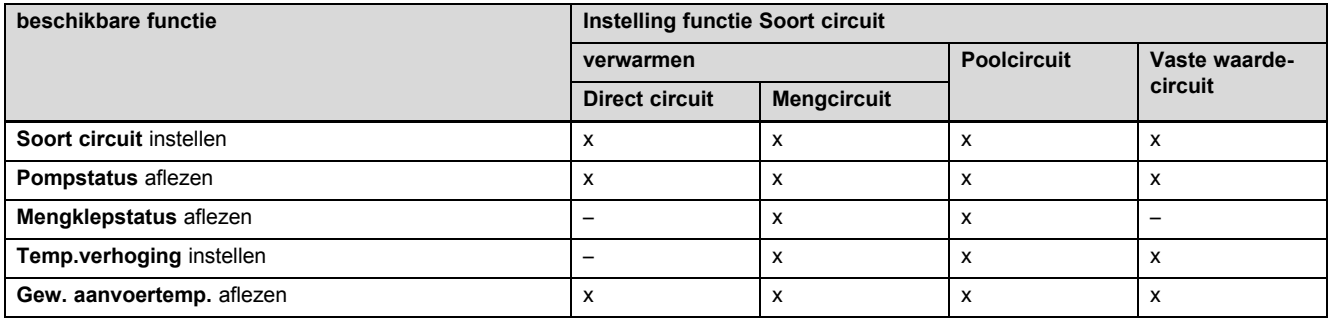

# **Bijlage**

![](_page_27_Picture_300.jpeg)

# **E Overzicht van de foutmeldingen en storingen**

# **E.1 Foutmeldingen**

In de tabel in kolom 1 verschijnt achter sensor een \$‑teken. Het \$‑teken is een wildcard voor het nummer van de sensor. Het %‑teken achter verschillende componenten is een wildcard voor het adres van de component. De thermostaat vervangt op het display in beide gevallen de tekens door de concrete sensor resp. het concrete adres.

![](_page_27_Picture_301.jpeg)

![](_page_28_Picture_340.jpeg)

# **E.2 Storingen**

![](_page_28_Picture_341.jpeg)

# **Trefwoordenlijst**

# **A**

![](_page_29_Picture_448.jpeg)

![](_page_29_Picture_449.jpeg)

![](_page_30_Picture_299.jpeg)

![](_page_30_Picture_300.jpeg)

**Uitgever/fabrikant BULEX** Golden Hopestraat 15 - 1620 Drogenbos

![](_page_31_Picture_1.jpeg)

![](_page_31_Picture_2.jpeg)

© Deze handleidingen, of delen ervan, zijn auteursrechtelijk beschermd en mogen alleen met schriftelijke toestemming van de fabrikant vermenigvuldigd of verspreid worden.

Technische wijzigingen voorbehouden.